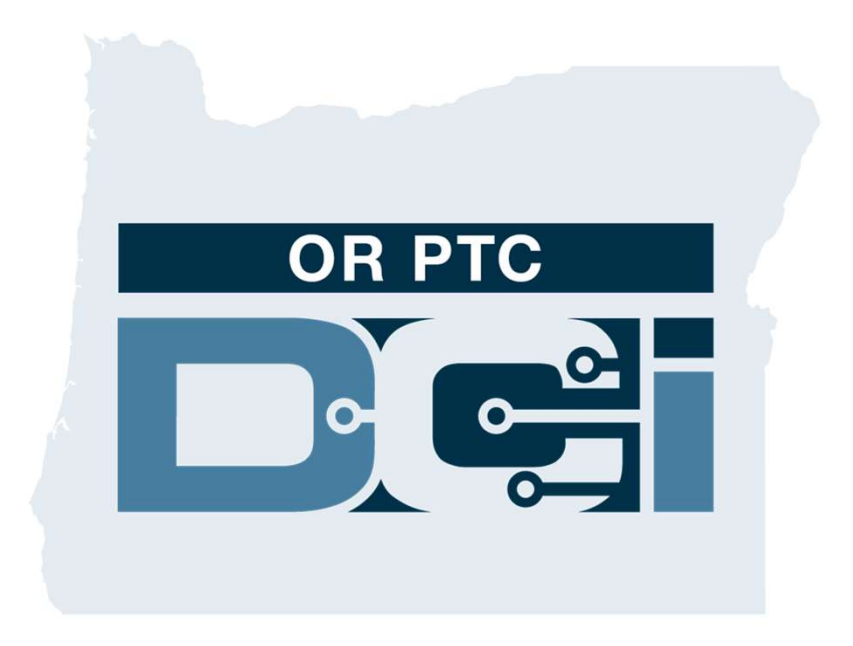

#### OR PTC DCI Consumer Guide Version 1.5

#### Contents

- What is EVV
	- 21st Century Cures Act
- What is OR PTC DCI
	- Oregon EVV Solution
	- Common Terms
- Time Entry Options
	- OR PTC DCI Mobile App
		- Verification Options
	- OR PTC DCI Landline
		- Real Time Entries
		- Historical Entries
	- OR PTC DCI Fob
	- OR PTC DCI Web Portal
- OR PTC DCI Web Portal
	- Username & Password
	- First Time Logging In
	- Security Question
	- Dashboard Overview
	- Authorizations
	- Entries Requiring Sign Off
	- Messaging Module Overview
- OR PTC DCI Mobile App
	- Downloading from the App Store
	- Logging In
	- Dashboard
	- Entries Requiring Sign Off
	- Messaging
- Next Steps
	- Creating an email address
- Support
	- DCI Help Center
	- PTC Project Resources

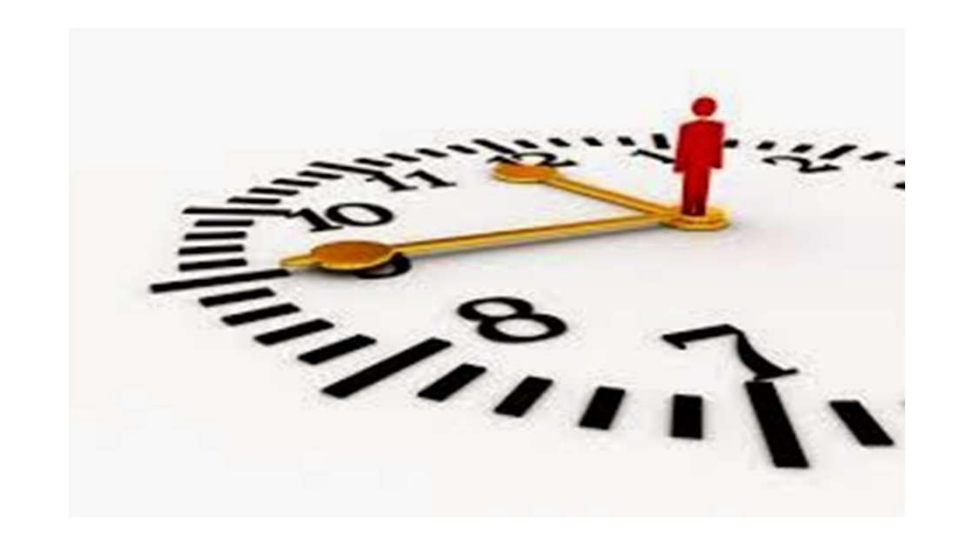

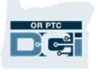

### What is Electronic Visit Verification (EVV)?

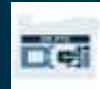

#### What is Electronic Visit Verification (EVV)?

The Federal Government is requiring states to gather certain information electronically when personal care services are provided, this comes from the 21st Century Cures Act.

- This is called Electronic Visit Verification (EVV)
- This will replace the current paper-based voucher process

The following data is collected for each visit:

- Date of service provided
- Start/End time
- Type of service
- Location of service
- Name of Provider
- Name of Consumer receiving services

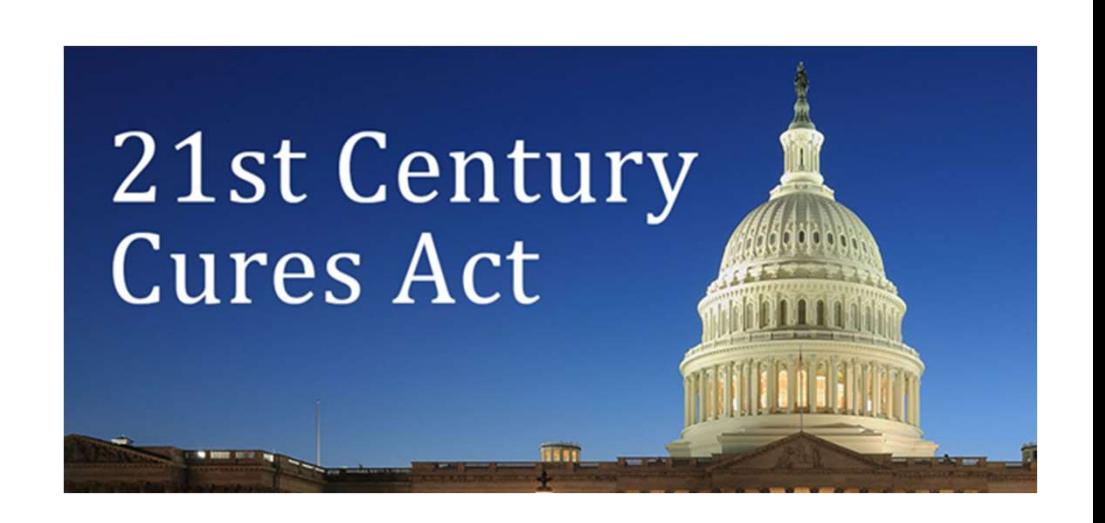

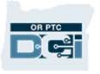

#### What is OR PTC DCI?

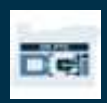

### What is OR PTC DCI?

- OR PTC DCI stands for Oregon Provider Time Capture Direct Care Innovations.
- Direct Care Innovations (DCI) is the electronic time keeping tool.
- The State of Oregon will now be using OR PTC DCI instead of paper vouchers.
- The OR PTC DCI Mobile App can be downloaded on your smart device.
- Providers will use OR PTC DCI to enter time worked and mileage.
- You will use OR PTC DCI to sign off on the Provider's time entries.

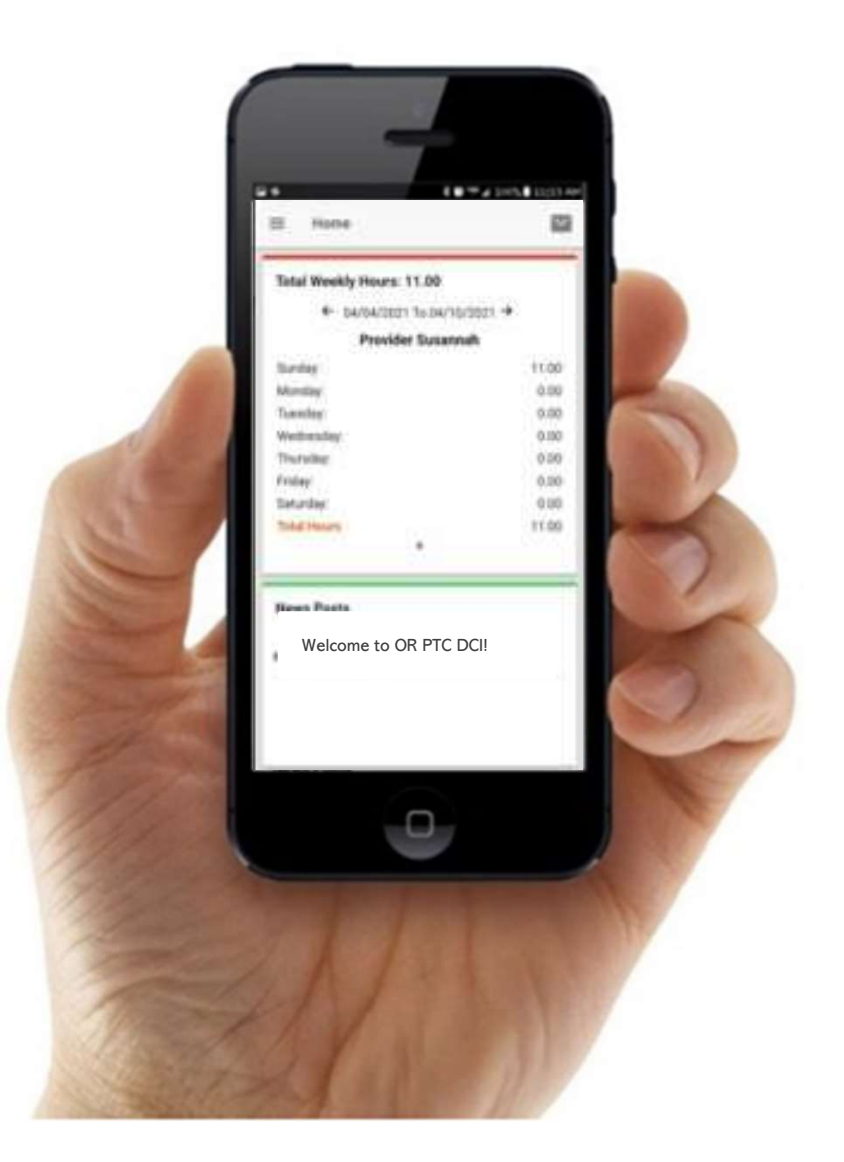

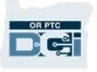

#### Common Terms

- **Common Terms**<br>• Client: The Consumer's profile in OR PTC DCI is called a Client Profile. You will see this<br>term used throughout the system. **COMMON TEYMS**<br>
• Client: The Consumer's profile in OR PTC DCI is called a Client Profile. You will see this<br>
• Guardian: If you have a Consumer Employer Representative, they will use a profile in<br>
OR PTC DCI called a Guar
- 
- **Client:** The Consumer's profile in OR PTC DCI is called a Client Profile. You will see this<br>term used throughout the system.<br>• **Guardian:** If you have a Consumer Employer Representative, they will use a profile in<br>OR P term used throughout the system.<br>**Guardian:** If you have a Consumer Employer Representative, they will use a profile in<br>OR PTC DCI called a Guardian Profile.<br>**OR PTC DCI Mobile App:** Your Provider(s) may use the mobile app your own mobile app.
- OR PTC DCI Mobile Full Site: The full OR PTC DCI website can also be accessed on mobile devices. Navigate to the DCI website on your mobile device. Then click "Go to Full Site" beneath the Sign In button. **OR PTC DCI Mobile Full Site:** The full OR PTC DCI website can also be accessed on mobile devices. Navigate to the DCI website on your mobile device. Then click "Go to Full Site" beneath the Sign In button.<br>**OR PTC DCI Mob**
- OR PTC DCI Mobile Web: The mobile web is a mobile friendly version of OR PTC browser.

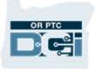

#### Common Terms

- **OR PTC DCI Landline:** Your Providers may use your landline phone to clock-in and clockout, or to enter historical time entries. • OR PTC DCI Landline: Your Providers may use your landline phone to clock-in and clock-<br>out, or to enter historical time entries.<br>• OR PTC DCI Web Portal: The full OR PTC DCI website. The web portal can be accessed<br>from d
- **OR PTC DCI Landline:** Your Providers ma<br>out, or to enter historical time entries.<br>**OR PTC DCI Web Portal:** The full OR PTC I<br>from desktop and laptop computers.<br>**Username:** Name provided to you by the
- **Username:** Name provided to you by the Agency in order to access OR PTC DCI.
- **OR PTC DCI Web Portal:** The full OR PTC DCI website. The web portal can be accessed<br>from desktop and laptop computers.<br>• **Username:** Name provided to you by the Agency in order to access OR PTC DCI.<br>• **Password:** Passwo need to be updated on your first login.

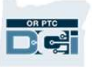

## Time Entry Options

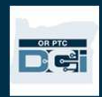

### Time Entry Options

Time entries are EVV compliant if Providers use one of the following time entry methods:

- OR PTC DCI Mobile App
- OR PTC DCI Landline
- OR PTC DCI Fob

You must work with your Provider(s) to determine the best method or methods for each of you. You may use multiple methods if needed.

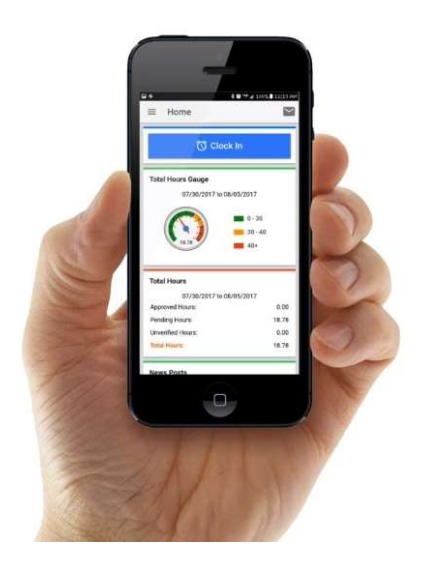

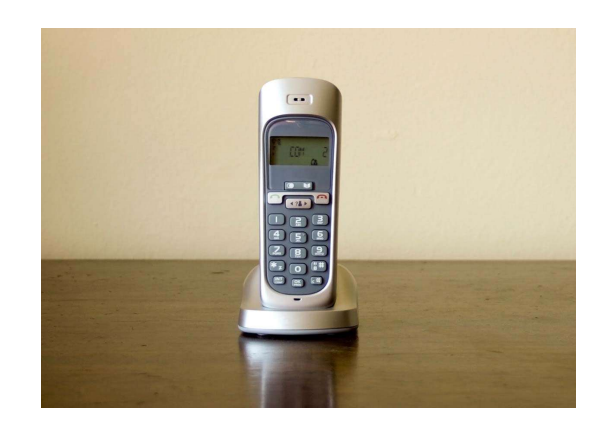

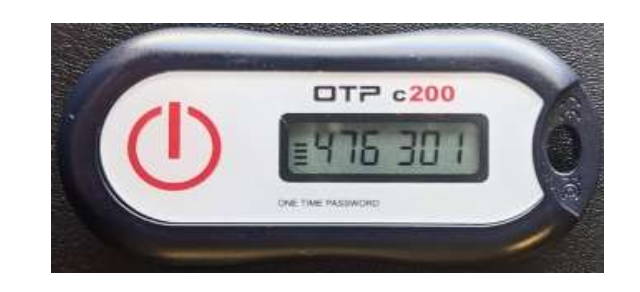

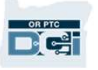

# OR PTC DCI Mobile App Entries **OR PTC DCI Mobile App<br>
Entries**<br>
OR PTC DCI Mobile App is a free mobile application that allows the Provider to easily clock in<br>
and out in real time and perform EVV verifications using their smart device.

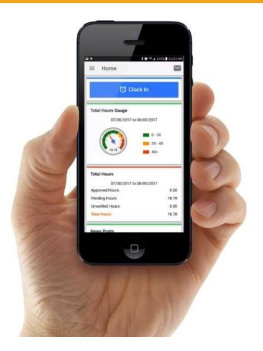

and out in real time and perform EVV verifications using their smart device. IN PTC DCI Mobile App is a free mobile application that allows the Provider and out in real time and perform EVV verifications using their smart dev<br>To use the OR PTC DCI Mobile App, the Provider must:<br>Have a smart phone/d OR PTC DCI Mobile App is a free mobile application that and out in real time and perform EVV verifications using<br> **To use the OR PTC DCI Mobile App, the Provider must:**<br>
• Have a smart phone/device (Android or Apple)<br>
• Me

- 
- Meet the minimum operations system requirements (Android 8.0, Apple iOS 13 and above) • Have a smart phone/device (Android or Apple)<br>• Meet the minimum operations system requirements (And<br>above)<br>• Have internet access through cellular data or WIFI<br>• If using the OR PTC DCI Mobile App, the Provider will cloc
- 
- If using the OR PTC DCI Mobile App, the Provider will clock-in at the beginning of the shift and clock out at the end of the shift. During clock out, the Provider(s) will always select Client Portal Sign Off. You must sign off on these entries at the end of the pay period.

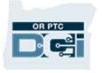

#### OR PTC DCI Mobile App Verification Options

If using the OR PTC DCI Mobile App, the Provider will clock-in at the beginning of the shift and clock-out at the end of the shift. During clock-out, the Provider will choose one of the following verification methods:

- PIN/Password
- **Signature**
- Client Portal Sign Off

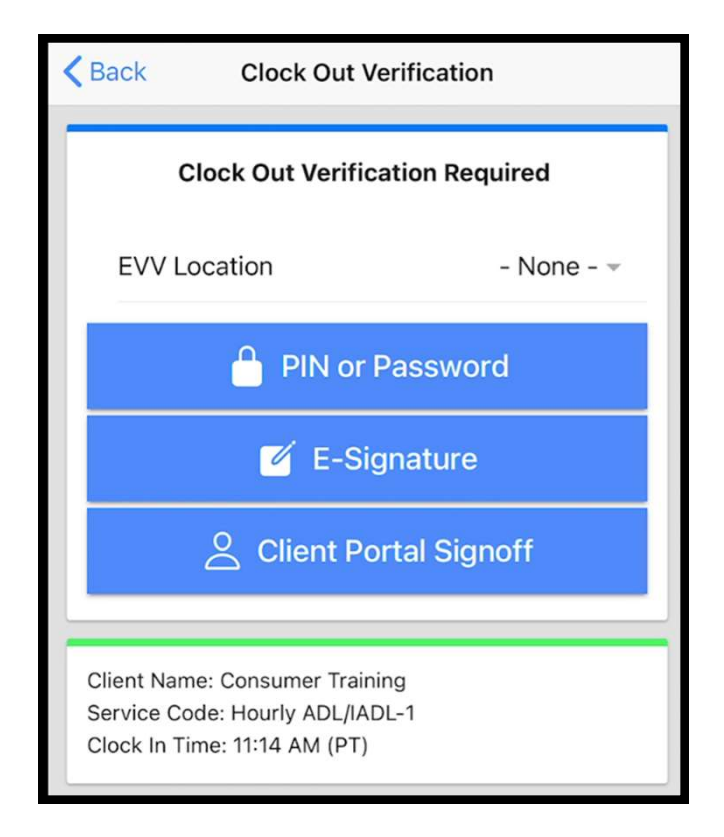

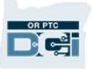

# OR PTC DCI Mobile App Verification OR PTC DCI Mobile App Verifi<br>Options – Pin/Password **Options - Pin/Password**<br>If the Provider is with you when they clock out,

they may ask you to sign off on the time and services they entered on their mobile device. 1. Here it is well you when they<br>they may ask you to sign off on the time<br>services they entered on their mobile<br>1. Enter your PIN or Password services they entered on th<br>1. Enter your PIN or Pass<br>2. Click Submit

- 
- 

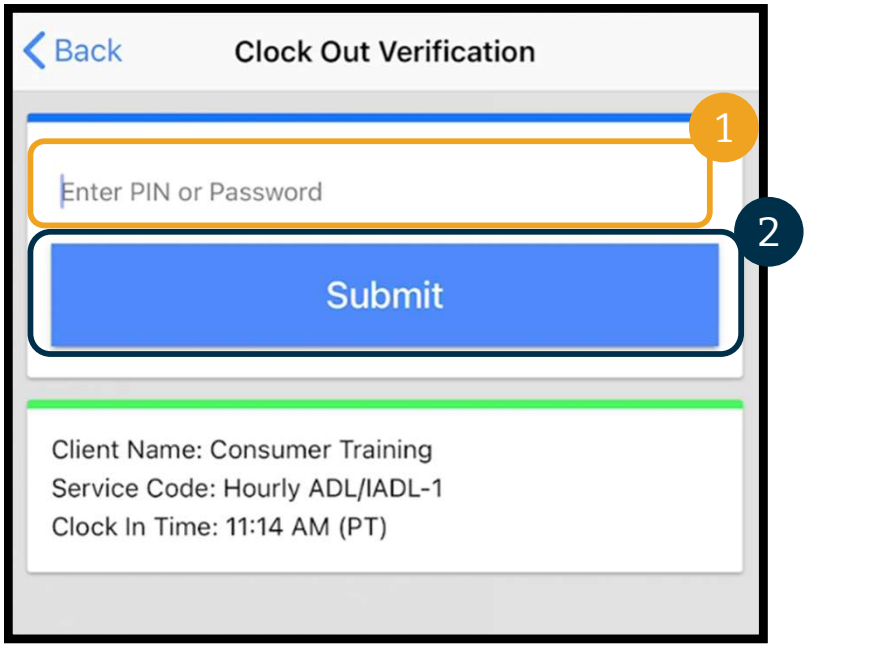

Reminder: Your PIN is, by default, is the last 4 digits of your primary phone number.

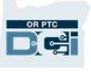

# OR PTC DCI Mobile App Verification OR PTC DCI Mobile App Verifi<br>Options – Pin/Password **DR PTC DCI Mobil<br>Dptions — Pin/Pas<br>3. If you enter your PIN or Password<br>incorrectly, you will receive an alert.**

- **iffer the Pin/Password**<br>If you enter your PIN or Password<br>incorrectly, you will receive an alert.<br>Press confirm and try again. Press confirm and try again. 3. If you enter your PIN or Password<br>incorrectly, you will receive an alert.<br>Press confirm and try again.<br>4. If you enter your PIN or Password<br>incorrectly 3 times, you will not be
- incorrectly, you will receive an alert.<br>Press confirm and try again.<br>If you enter your PIN or Password<br>incorrectly 3 times, you will not be<br>able to use this option to verify the Press confirm and try again.<br>
If you enter your PIN or Password<br>
incorrectly 3 times, you will not be<br>
able to use this option to verify the<br>
shift. The option will be available to shift. The option will be available to 4. If you enter your PIN or Password<br>incorrectly 3 times, you will not be<br>able to use this option to verify the<br>shift. The option will be available to<br>you again for your Provider's next shift.

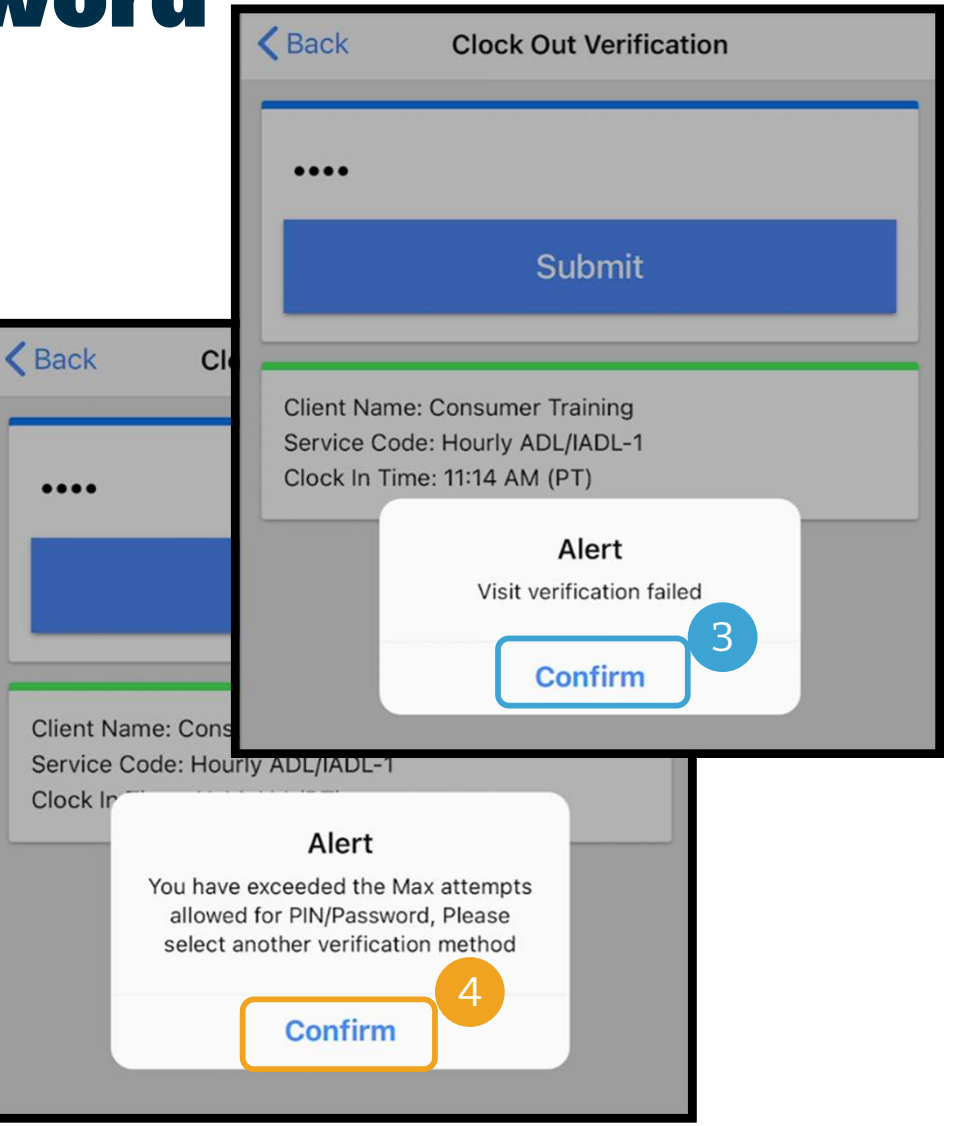

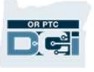

#### OR PTC DCI Mobile App Verification Options – Signature

If the Provider is with you when they clock-out, they may ask you to sign your name to verify services. If the Provider is with you when they clock-out,<br>they may ask you to sign your name to verify<br>services.<br>1. The Provider will hand you their mobile<br>device. You can use any adaptive tool you

- device. You can use any adaptive tool you currently use to give a signature 1. The Provider will hand you their mobile<br>device. You can use any adaptive tool yo<br>currently use to give a signature<br>2. If you don't like your signature, Click<br>the Clear button to try again
- 
- Once you have a signature you like, Click device. You can use any adaptive tool you<br>currently use to give a signature<br>2. If you don't like your signature, Click<br>the Clear button to try again<br>3. Once you have a signature you like, Click<br>Save Save 2. If you don't like your signature,<br>the Clear button to try again<br>3. Once you have a signature you l<br>Save<br>4. Click Confirm
- 

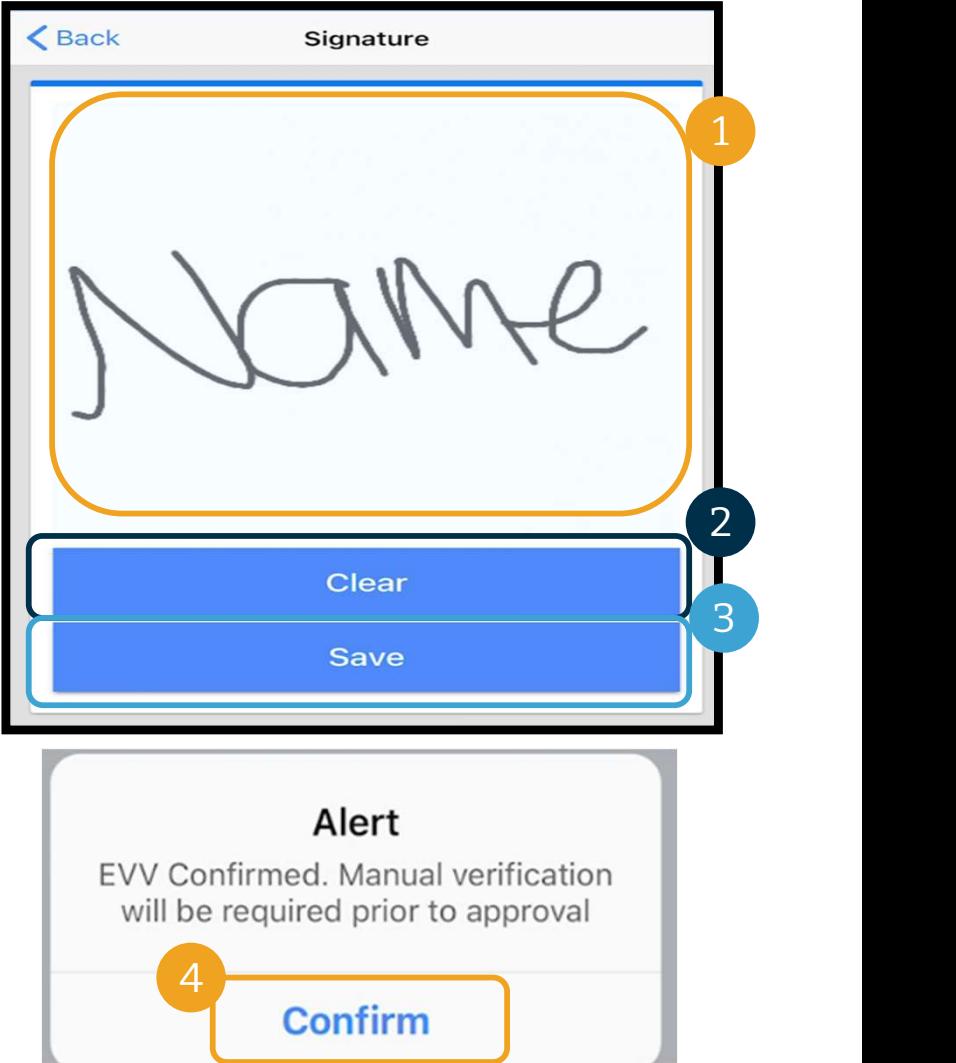

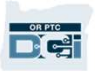

#### OR PTC DCI Mobile App Verification Options – Client Portal Sign Off

#### The Provider will select Client Portal Sign Off if:

- You have a Consumer Employer Representative
- You are not with the Provider when they are clocking out
- You do not wish to sign off on services right away

If the Provider selects Client Portal Sign Off, you (or your Consumer Employer Representative, if you have one) must sign off on the entry at the end of the pay period.

You will learn how to do this in another module.

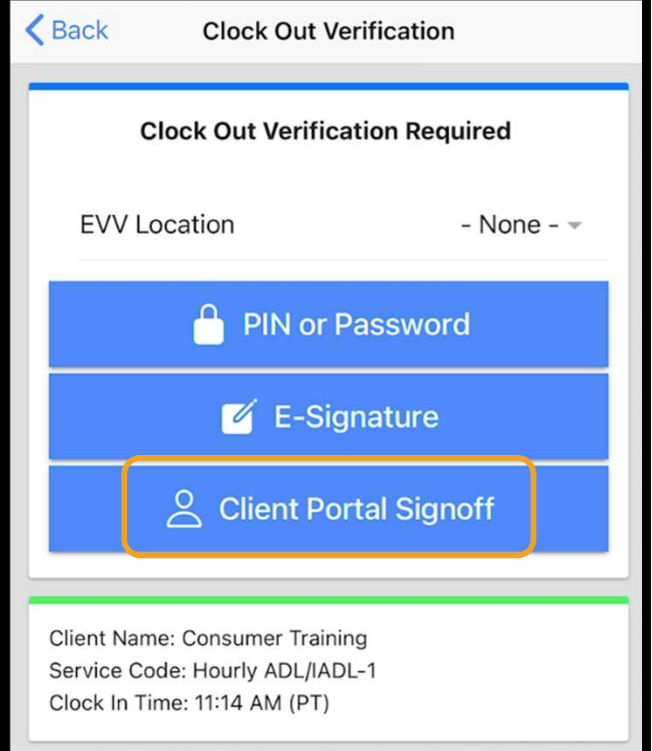

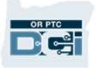

### OR PTC DCI Landline Entries

OR PTC DCI Landline option is an option for Providers to capture time if the you have a<br>landline phone where you receive services, and the Provider does not have access to a smart OR PTC DCI Land Ine Entries States of Providers **Entries**<br>The OR PTC DCI Landline option is an option for Providers to capture time if the you have a<br>landline phone where you receive services, and the Provider does not hav device. The OR PTC DCI Landline option is an option for Providers to capture to the used for receive services, and the Provider does not device.<br>• The landline can be used for real-time and historical entries. landline phone where you receive ser<br>device.<br>• The landline can be used for real<br>**To use the OR PTC DCI Landline:**<br>• You must have a landline phone a

- You must have a landline phone at the address where you receive services. • The landline can be used for real-time and historical entro<br> **To use the OR PTC DCI Landline:**<br>
• You must have a landline phone at the address where you<br>
• Have the landline verified through your Local Office.
- 

Vou must have a landline phone at the address where you rece<br>Have the landline verified through your Local Office.<br>Note: OR PTC DCI Landline does not work with<br>rotary phones. You must have a landline p<br>Have the landline verified t<br>**Note:** OR PTC DCI Landline do

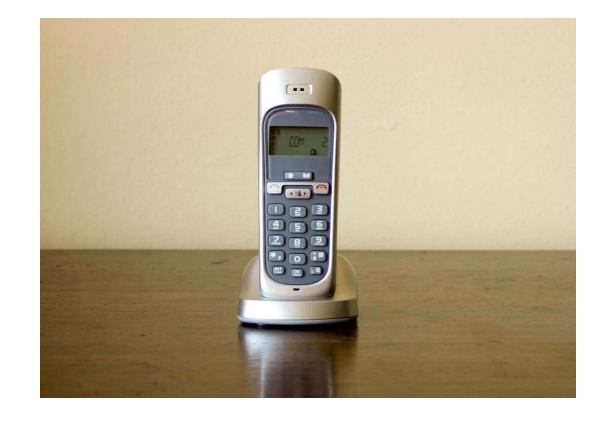

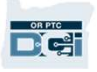

### OR PTC DCI Landline Entries

#### Real-Time

- A time entry is considered real-time if a Provider clocks in at the beginning of the shift and clocks out at the end of the shift.
- The Provider must be calling from your landline phone number on file in OR PTC DCI.
- You are not required to verify real-time landline entries.
- You do not need to be present during clock in or clock out.

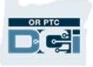

### OR PTC DCI Landline Entries

#### **Historical**

- A time entry is considered historical if it is added after the services were provided.
- Historical landline phone entries are **not** EVV compliant and should be used on an exception basis.
- The Provider must be calling from your landline phone number on file in OR PTC DCI.
- Historical landline phone entries are **not** EVV compliant and should be used on an exception basis.<br>• The Provider must be calling from your landline phone number on file in OR PTC DCI.<br>• While adding the entry, the Prov exception basis.<br>The Provider must be calling from your landline phone number on file in OR PTC DCI.<br>While adding the entry, the Provider will hand you the phone. The system will read the<br>entry details and ask you to confi provided by the Agency. while details and ask you to confirm by entering your P.<br>
provided by the Agency.<br> **Note:** If you will not be present for a historical entry, please<br>
these historical entries into the OR PTC DCI web portal.

**Note:** If you will not be present for a historical entry, please ask the Provider to enter

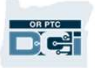

## OR PTC DCI Fob

TRPTCDCI Fob is another method of EVV you may use if the Provider does not have access to a smart device and you do not have a landline where you receive services. smart device and you do not have a landline where you receive services. The OR PTC DCI Fob is another m<br>smart device and you do not have<br>• A fob is a small device that is<br>**To use a OR PTC DCI Fob**:<br>• The Provider must have acce • The OR PTC DCI Fob is another method of EVV you may use if the Provider does not smart device and you do not have a landline where you receive services.<br>• A fob is a small device that is secured in your home.<br>• To use a

• A fob is a small device that is secured in your home.

- 
- A fob is a small device that is secured in your home.<br>• A fob is a small device that is secured in your home.<br>• The Provider must have access to the fob at the start and end of their shift.<br>• The Provider must have acces A fob is a small device that is secured in your home<br>**use a OR PTC DCI Fob**:<br>The Provider must have access to the fob at the sta:<br>The Provider must have access to the internet at th<br>codes into the OR PTC DCI Web Portal.

Note: You are not required to sign off on entries made with a fob.

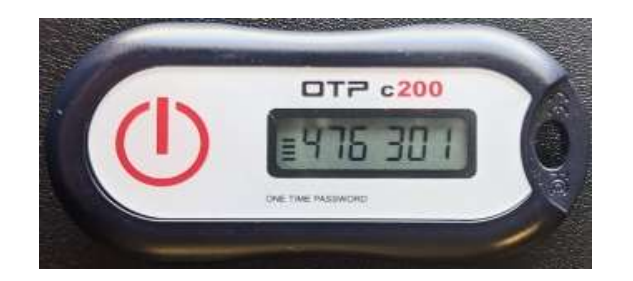

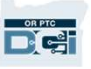

#### OR PTC DCI Web Portal Entries

If the Provider is unable to enter their time using an EVV compliant method or you are not present for a landline historic entry, they can add a historical entry using:

The OR PTC DCI Web Portal

If the Provider enters time in the OR PTC DCI Web Portal, you must sign off on this time at the end of the pay period for the Provider to be paid.

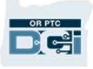

### OR PTC DCI Web Portal

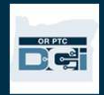

## OR PTC DCI Web Portal

Now that we have reviewed time entry options for you and your Provider(s), let's talk about how you as the Consumer will access and use the OR PTC DCI Web Portal. You can use the web portal to:

- View your service authorizations
- Sign off on and reject time entries
- View all entries for services received by your Provider(s)
- Use the OR PTC DCI Messaging Module
- Access the DCI Help Center

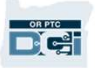

#### Username & Password

#### What is my username?

- Your username will be provided to you by the Agency. Typically, your username is in the following format: firstname.lastname. For example, if your name is John Smith, your username is John.Smith.
- If you need to confirm your username, please contact your Local Office.

#### What is my password?

- Your password was provided to you by the Agency.
- Passwords must:
	- Contain at least 10 characters
	- Contain 1 uppercase letter, 1 lowercase letter, 1 number, and 1 special character
	- Cannot have more than 2 repeated characters in a row
	- Cannot have more than 2 repeated characters from your name
- An example password looks like: ILoveEVV2021!
- If you need to confirm your password, please contact your Local Office.

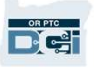

**First Time Logging In**<br>Let's first explore how to log in to the Web<br>Portal. From a desktop or laptop computer, follow<br>these steps: Let's first explore how to log in to the Web these steps: Let's first explore how to log in to the Web<br>Portal. From a desktop or laptop computer, follow<br>these steps:<br>1. Navigate to https://orptc.dcisoftware.com/<br>2. Enter the username and password provided to Let's first explore how to log in to the Web<br>
Portal. From a desktop or laptop computer, follow<br>
these steps:<br>
1. Navigate to https://orptc.dcisoftware.com/<br>
2. Enter the username and password provided to<br>
you

- 
- you %these steps:<br>
1. Navigate to <u>https://orptc.dcisoftware.com/</u><br>
2. Enter the username and password provided to<br>
you<br>
3. If you forgot your password, click "Forgot<br>
your password?" Otherwise, continue to the
- Navigate to <u>https://orptc.dcisoftware.com/</u><br>Enter the username and password provided to<br>you<br>If you forgot your password, click "Forgot<br>your password?" Otherwise, continue to the<br>next step. next step. you<br>
3. If you forgot your passwor<br>
your password?" Otherwis<br>
next step.<br>
4. Click Sign-In<br>
There You can change your
- 

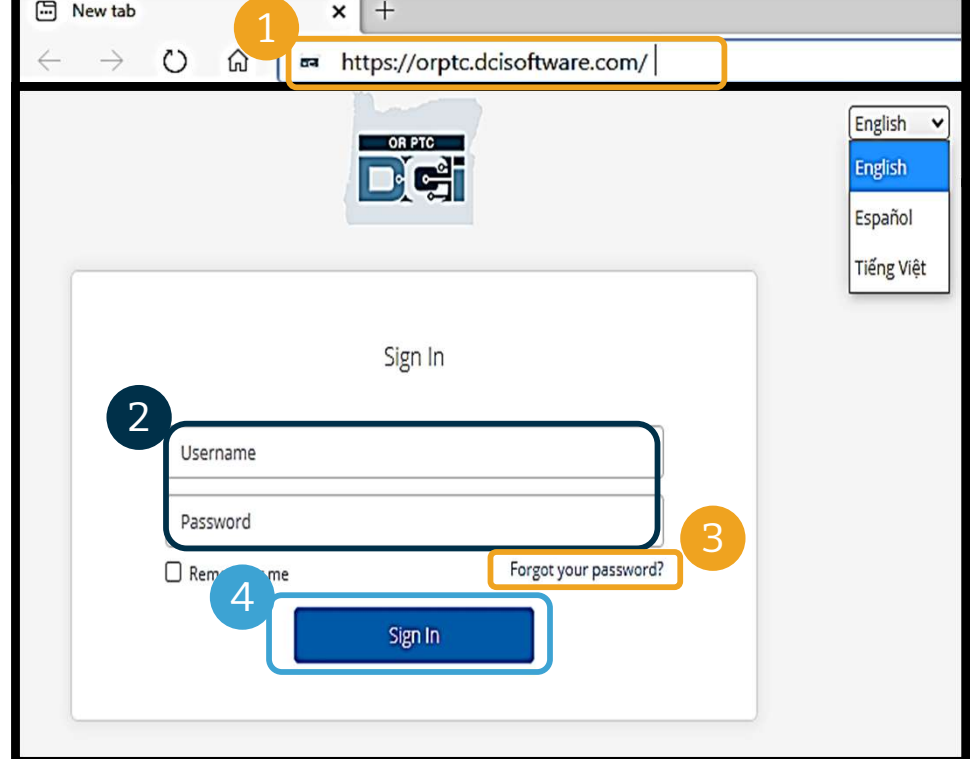

Note: You can change your preferred language by clicking on the language button in the top right corner. The default language is set to English. Available language options include: English, Spanish, Russian, Mandarin, Vietnamese, Arabic, and Somali

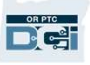

### First Time Logging In

When you log in for the first time, you will be asked to change your password. When you log in for the first<br>time, you will be asked to<br>change your password.<br>1. Hover over the circular "i"<br>icon on the right to see the

- icon on the right to see the password requirements 2. Hover over the circular "i"<br>icon on the right to see the<br>password requirements<br>2. Enter the same password in<br>both password fields
- both password fields icon on the right to see the<br>password requirements<br>2. Enter the same password in<br>both password fields<br>3. Click Change Password
- 

Forgot your password? See the User Settings module for instructions to reset your password.

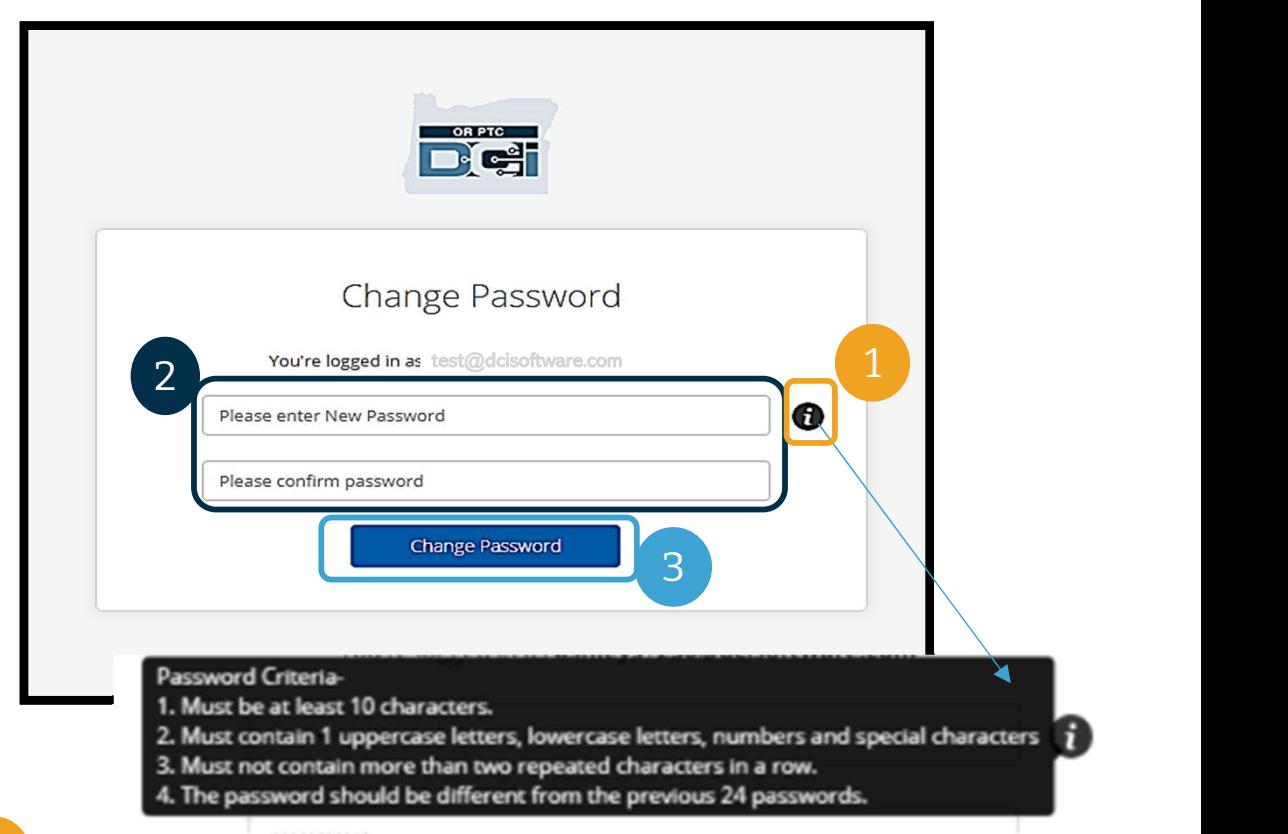

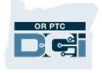

### First Time Logging In

After you change your password, an email will be sent to you stating that you have changed your password.

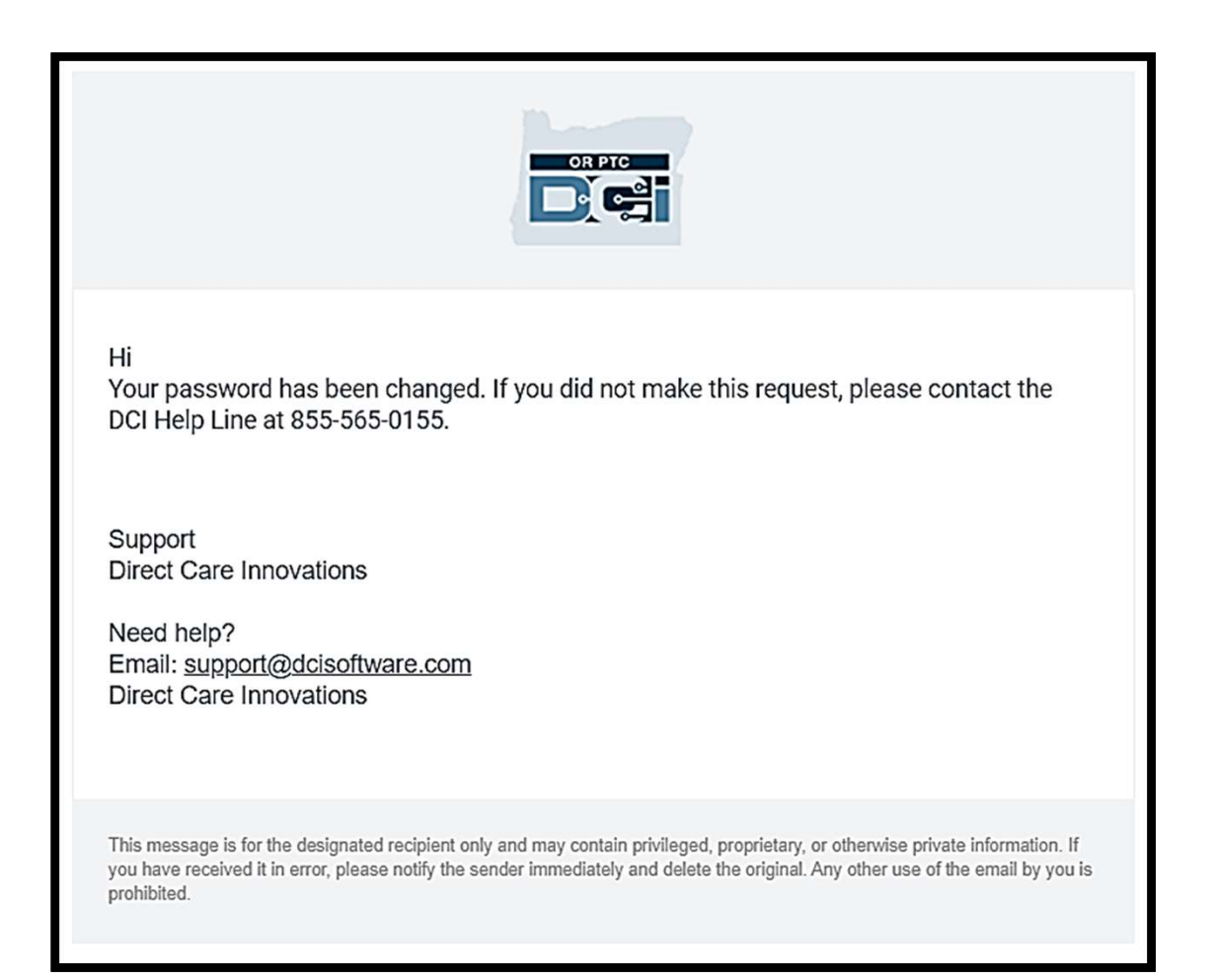

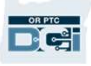

### Security Question

To keep your profile safe, you will need to choose a security question. **To keep your profile safe, you will<br>need to choose a security question.**<br>1. Click the drop-down menu<br>2. Select one question you think you

- 
- **To keep your profile safe, you will<br>need to choose a security question.**<br>1. Click the drop-down menu<br>2. Select one question you think you<br>will remember the answer to will remember the answer to

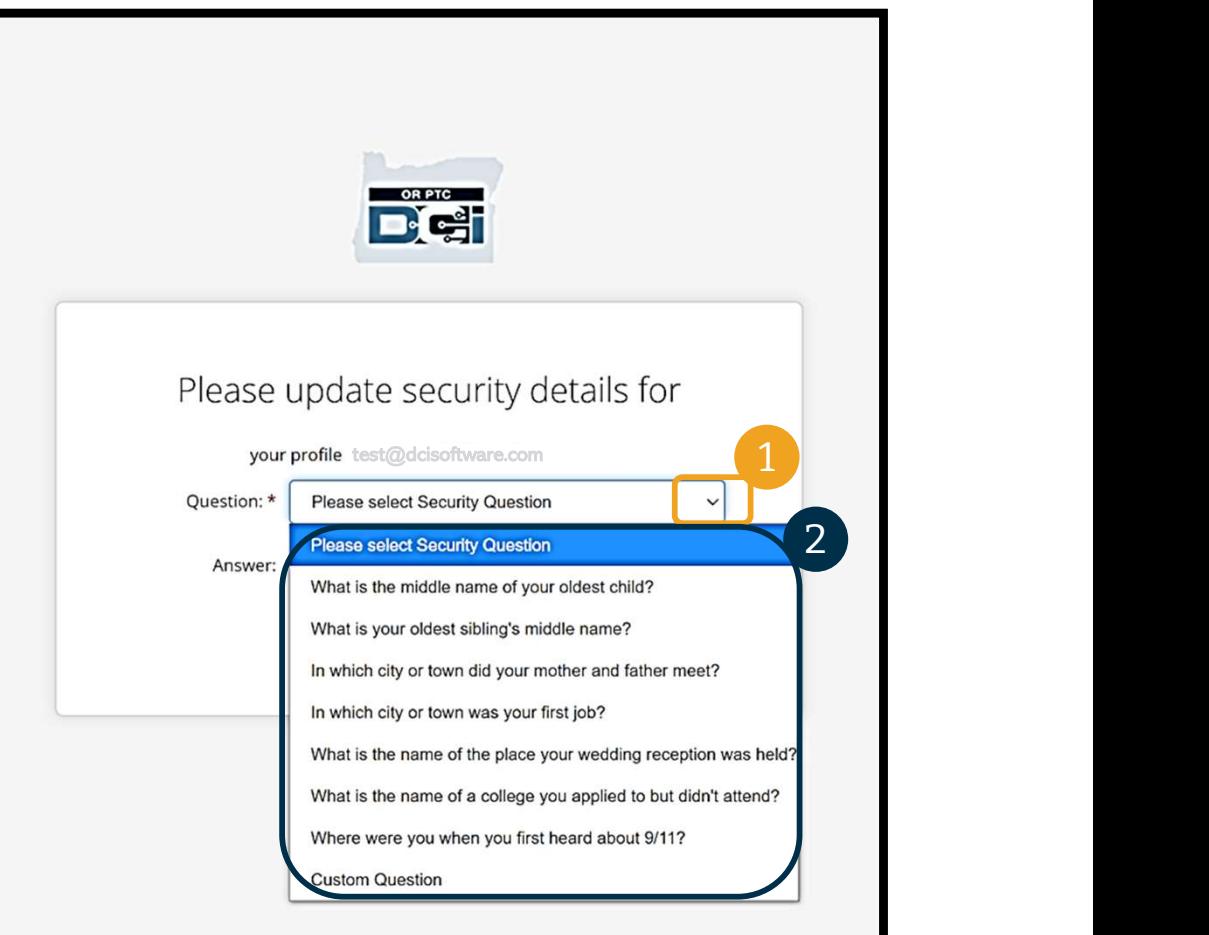

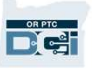

# Security Question Security

You have now successfully set a security question!

#### More on Security Questions:

- You will only need to select your security question the first time you log in.
- The answer must be at least five characters and cannot have more than one of the same character in a row.

Note: You will need to remember the character in a row.<br> **Note:** You will need to remember the<br>
answer to the security question you chose in<br>
order to reset your password in the future. Character in a row.<br> **Note:** You will need to remember the<br>
answer to the security question you chose in<br>
order to reset your password in the future.

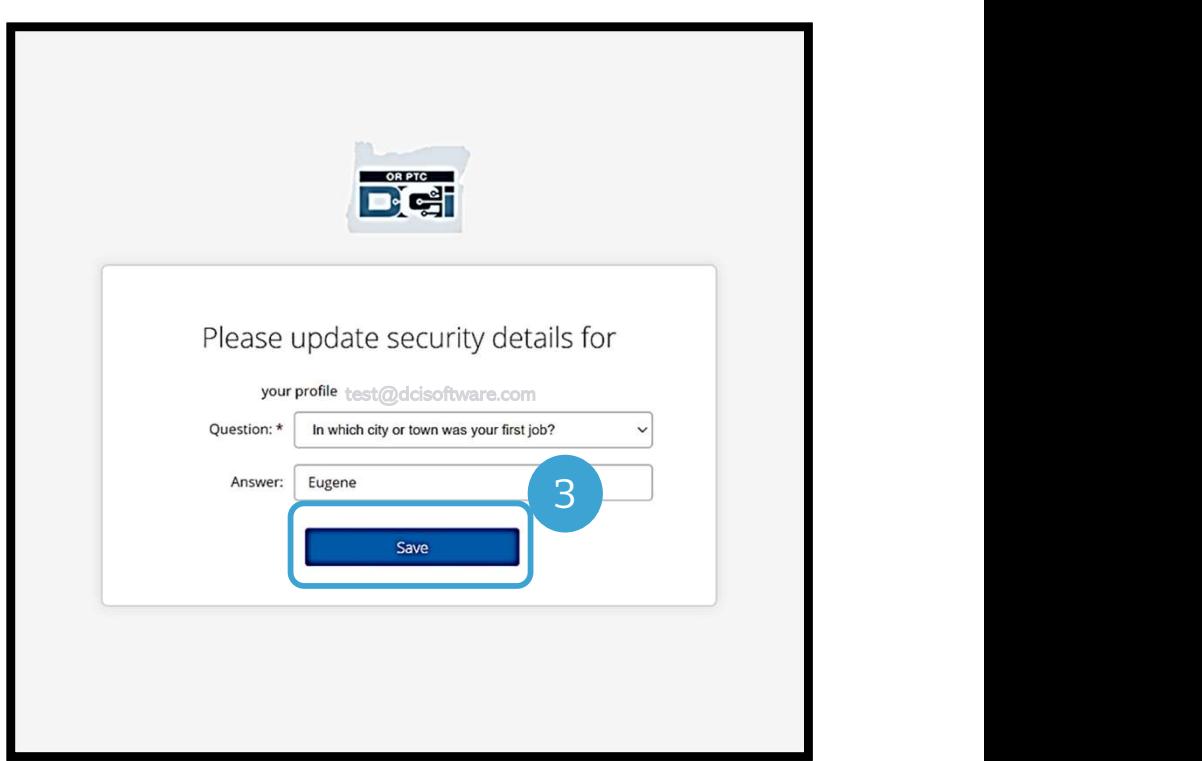

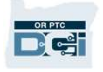

#### News Post

#### After you finish logging in, you will see at least one News Post:

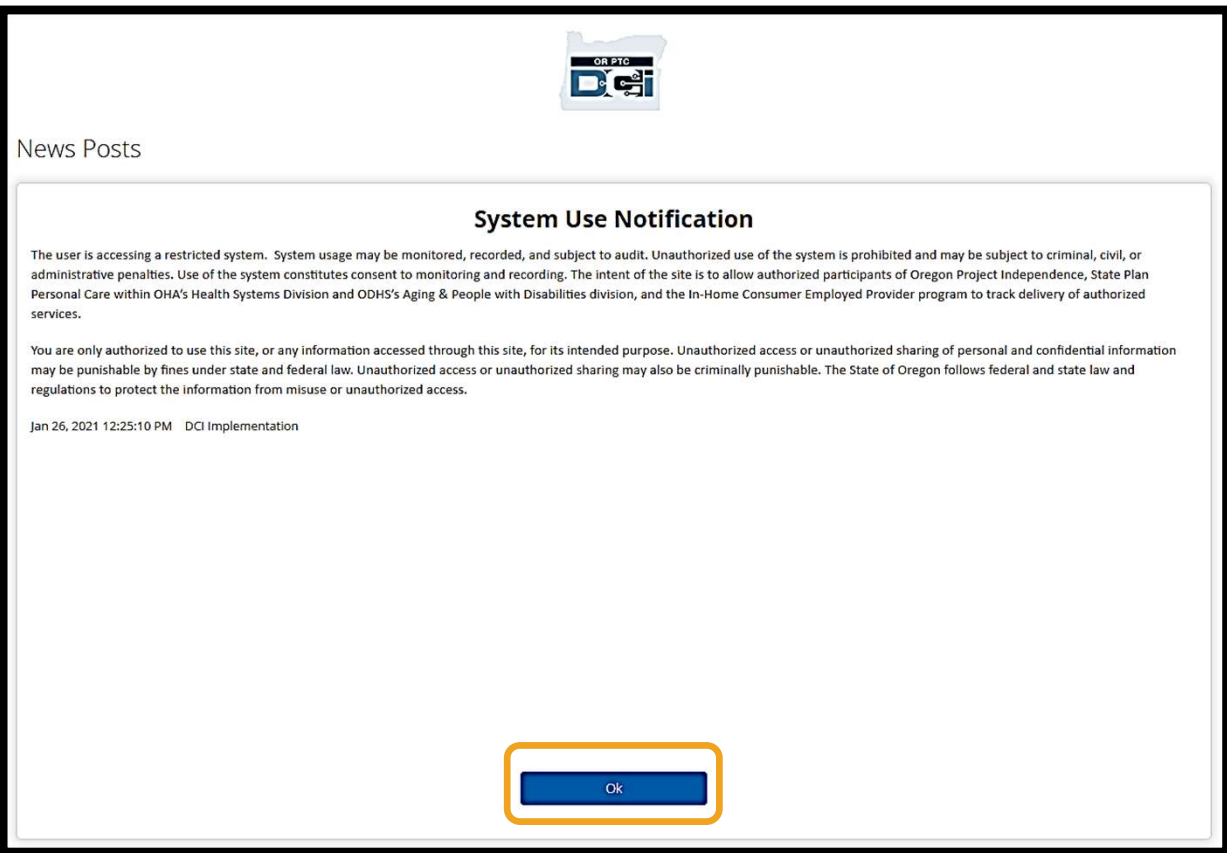

Click OK to acknowledge the content on each News Post.

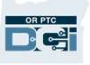

### Dashboard Overview

Congratulations! You have successully logged into the OR PTC DCI Web Portal. The Dashboard is the first thing you will see when you log in. Let's review your Dashboard together.

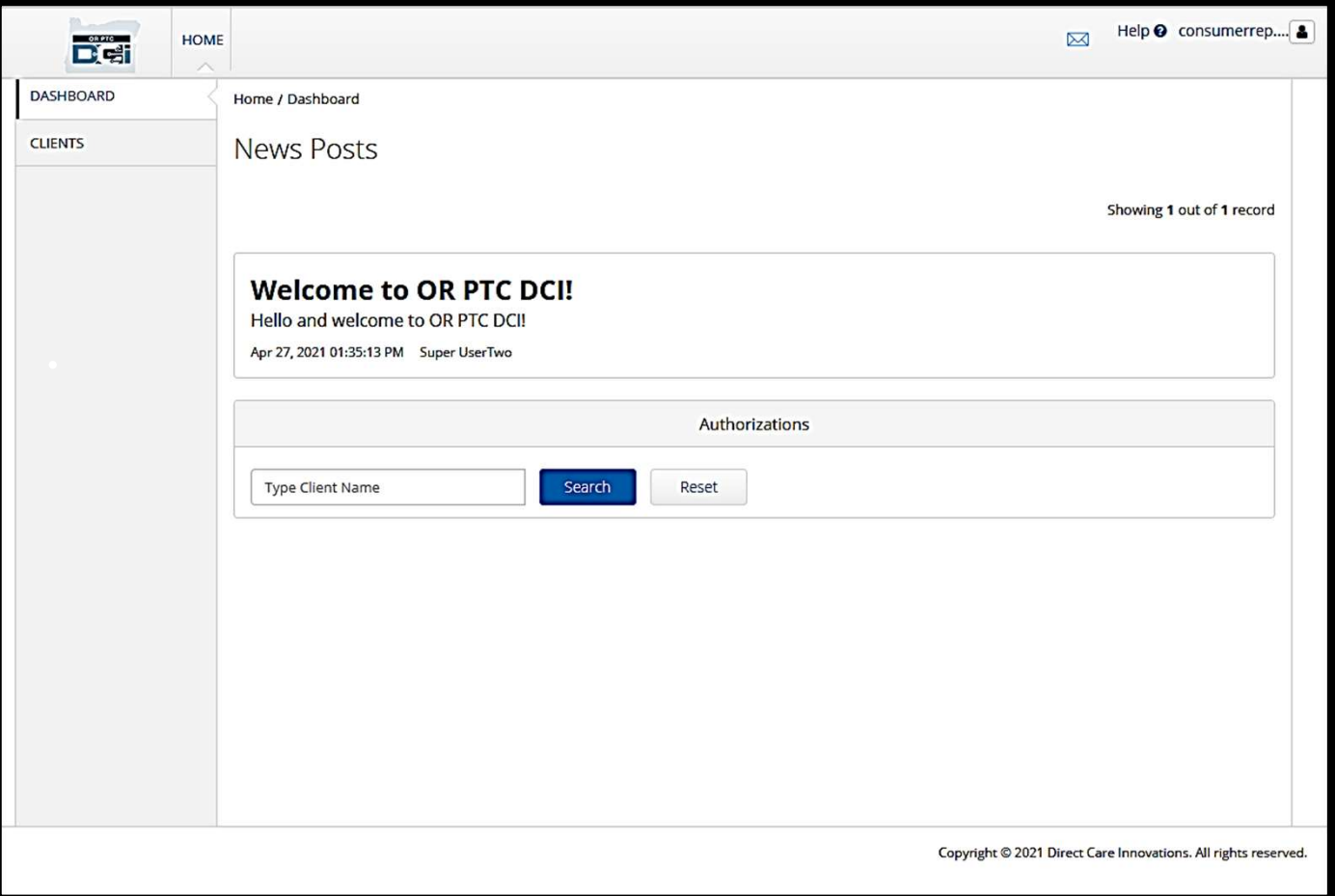

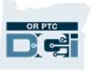

#### You will see the following:

- your preferred language **You will see the following:**<br>1. The dropdown menu w<br>your preferred langua;<br>2. Your username.<br>3. A hyperlink to the DCI
- 
- **1.** The dropdown menu with<br>
your preferred language<br>
2. Your username.<br>
3. A hyperlink to the DCI Help<br>
Center Center
- % your preferred language<br>
2. Your username.<br>
3. A hyperlink to the DCI Help<br>
Center<br>
4. An envelope icon that will<br>
take you to the Messaging take you to the Messaging Module. 9. Center<br>
4. An envelope icon that will<br>
take you to the Messaging<br>
Module.<br>
5. Important messages from<br>
the Agency called News
- An envelope icon that will<br>take you to the Messaging<br>Module.<br>Important messages from<br>the Agency called News<br>Posts. Posts.

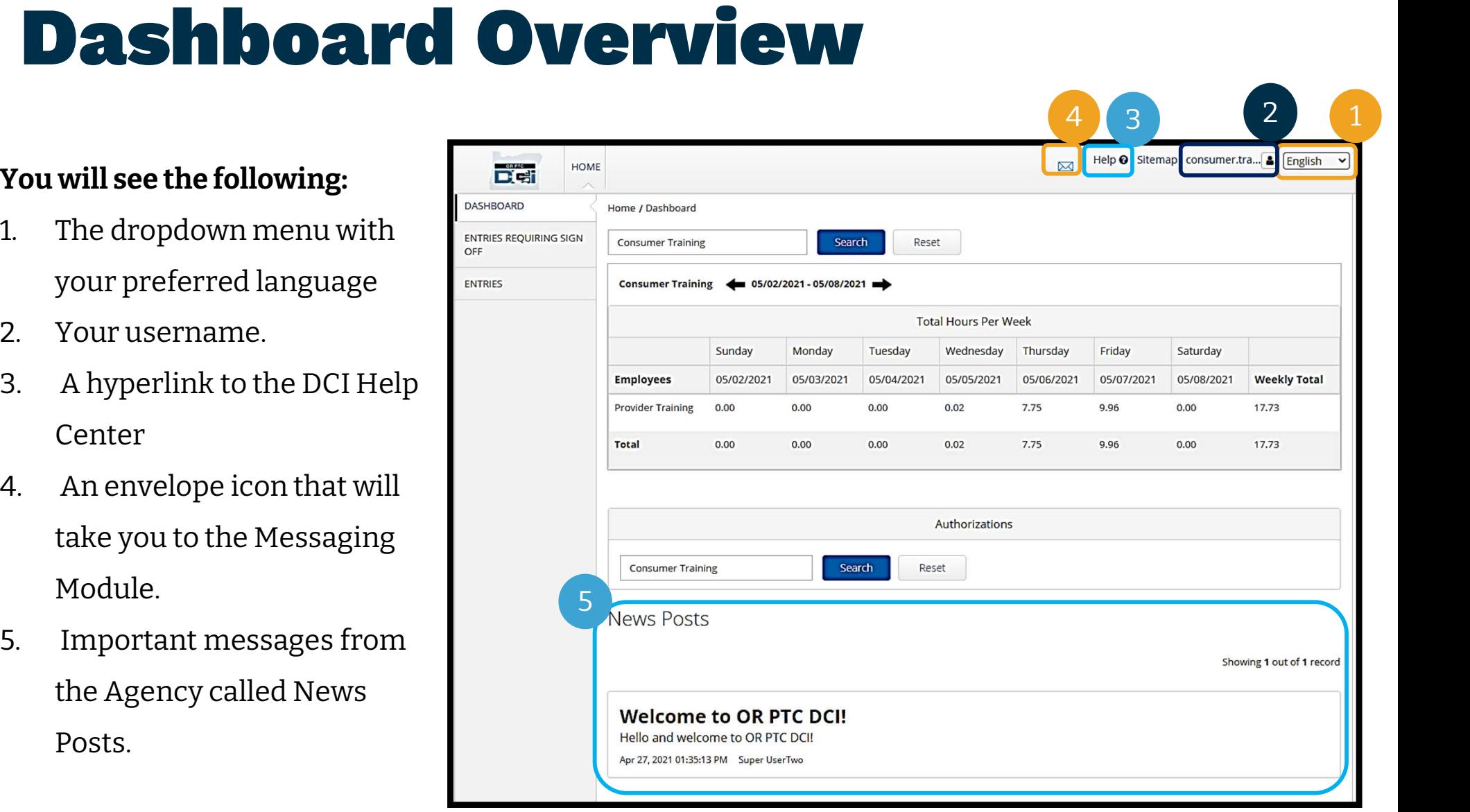

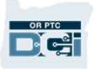

### Dashboard Overview

#### You will also see:

- **Dashbooard**<br> **1.** Entries Requiring Sign<br>
Off tab. This will show you 2 Will also see:<br>
Entries Requiring Sign<br>
Off tab. This will show you<br>
The signed off Will also see:<br>
Entries Requiring Sign<br>
Off tab. This will show you<br>
Which time entries need<br>
to be signed off. Will also see:<br>
Entries Requiring Sign<br>
Off tab. This will show you<br>
to be signed off.<br>
Entries tab. This will allow **2.** Entries Requiring Sign<br>
2. Entries tab. This will show you<br>
2. Entries tab. This will allow<br>
you to see all your<br>
Provider's time entries Entries Requiring Sign<br>
Off tab. This will show you<br>
which time entries need<br>
to be signed off.<br>
Entries tab. This will allow<br>
you to see all your<br>
Provider's time entries.
- Which time entries need<br>to be signed off.<br>2. Entries tab. This will allow<br>you to see all your<br>Provider's time entries.<br>3. Total Hours Per Week.<br>This shows how many<br>hours your Provider(s)
- This shows how many hours your Provider(s) worked during the week. 4. Authorizations (similar to
- a voucher). This shows the number of hours in a current pay period.

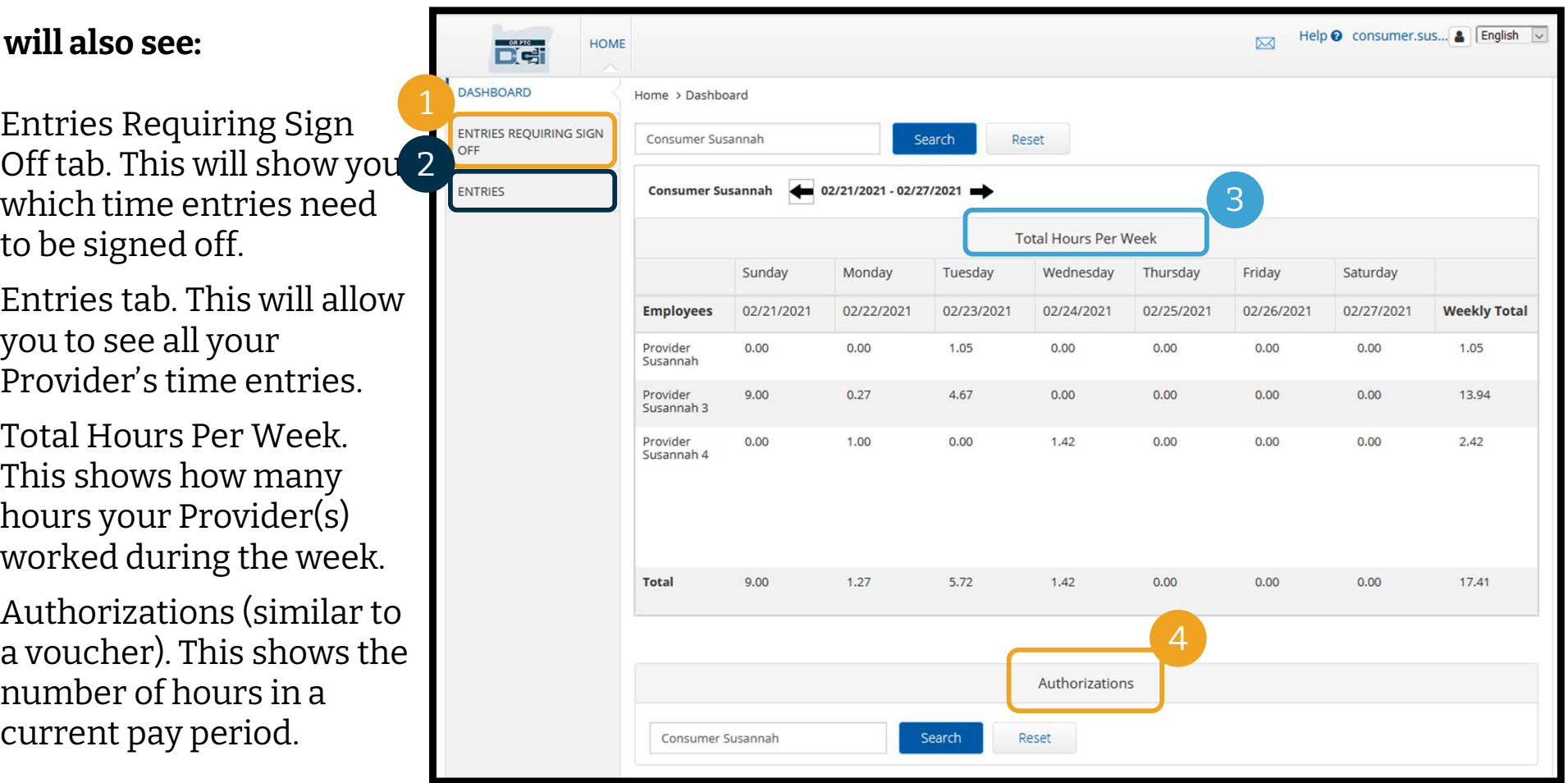

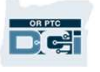

#### Authorizations

Authorization is like a voucher - it tells you how many hours you have<br>In OR PTC DCI, an authorization is like a voucher - it tells you how many hours you have<br>available in the current pay period. To see your authorization IN OUT ZAU ONS<br>In OR PTC DCI, an authorization is like a voucher - it tells you how many hours you have<br>available in the current pay period. To see your authorizations, go to the Dashboard page, and<br>scroll down to Authoriz Hours dashboard.

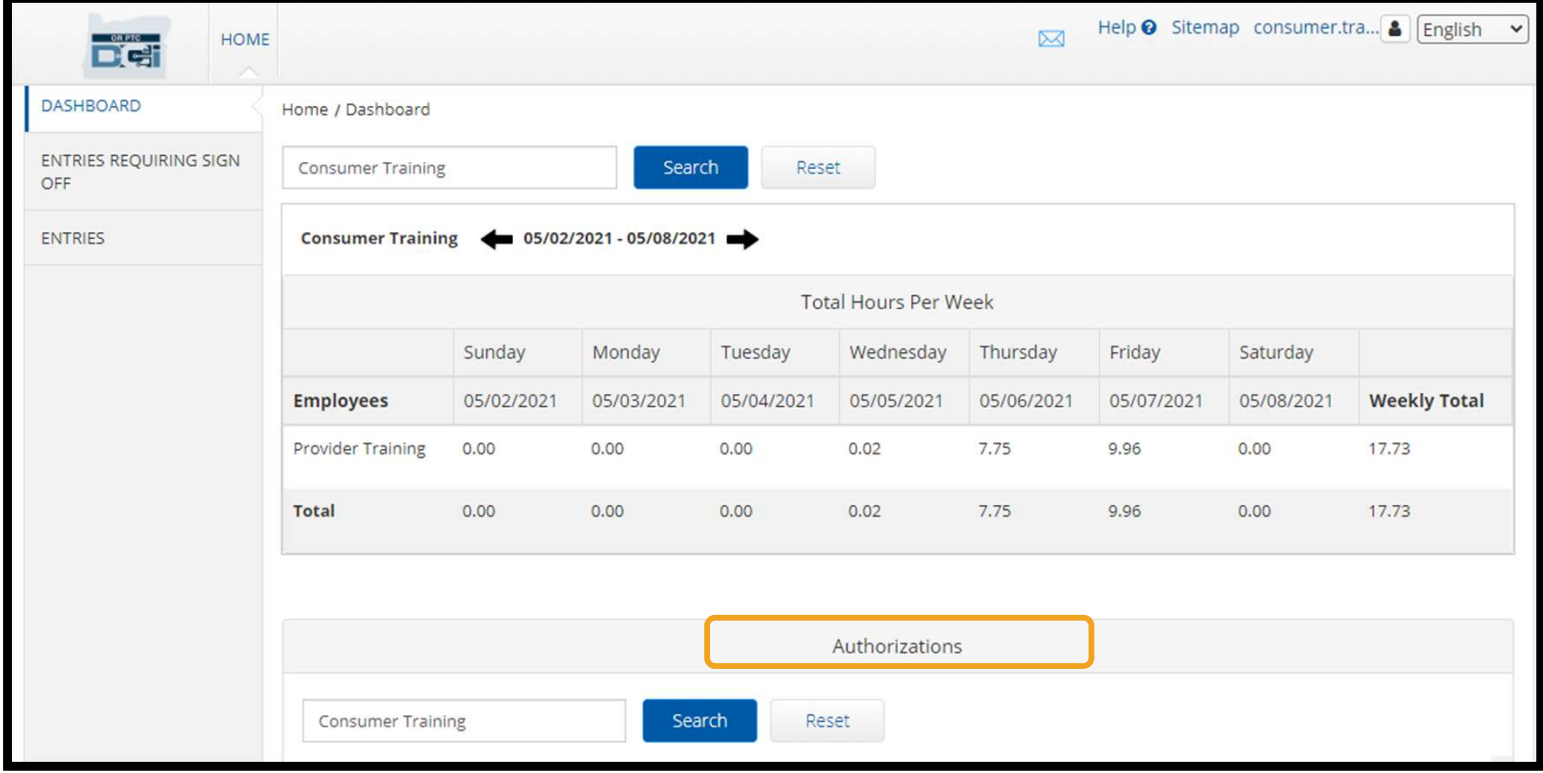

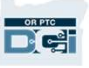

#### Authorizations

To display your current authorization information, click the Search button:

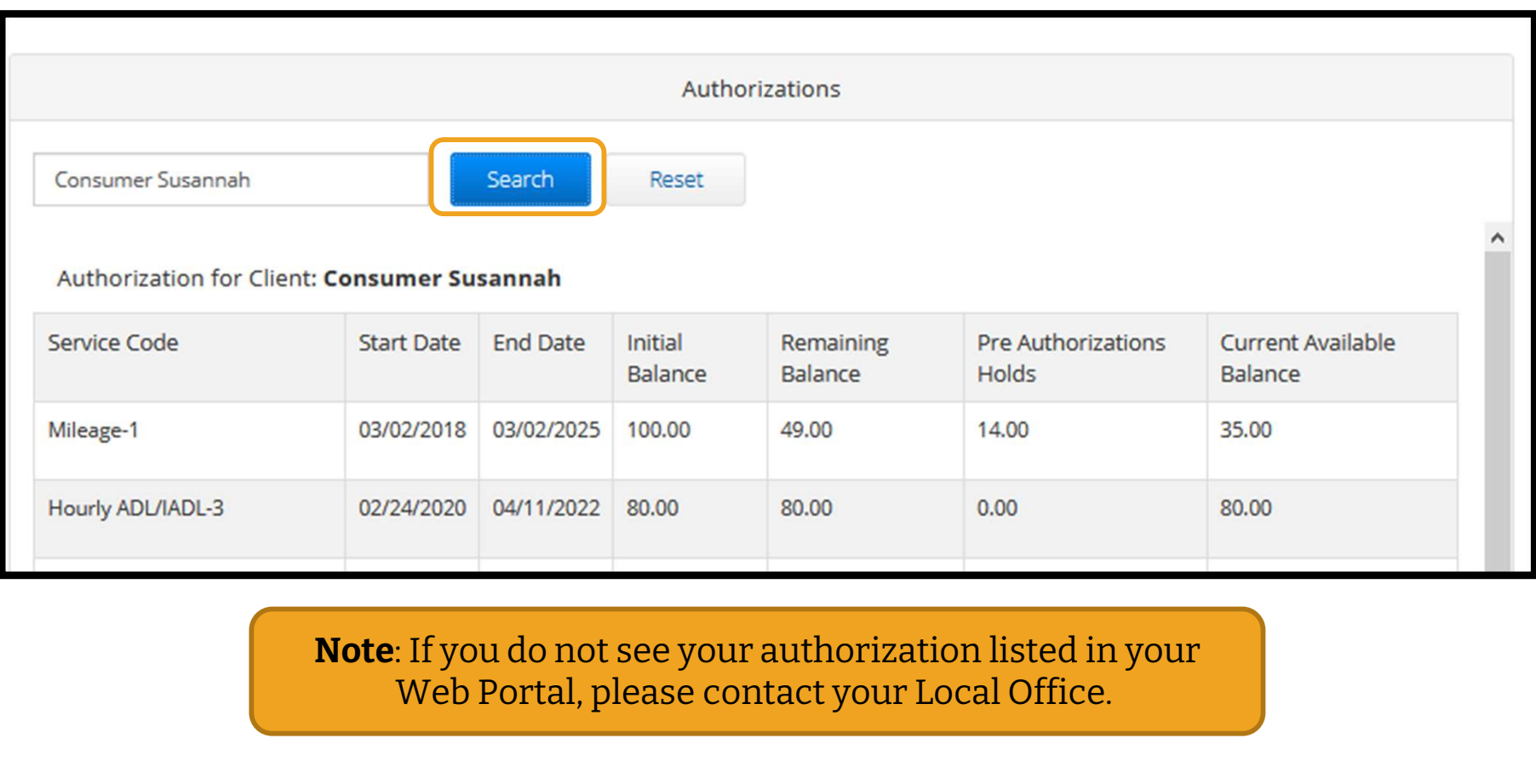

**Note**: If you do not see your authorization listed in your **Not** 

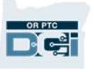

# Authorizations **Authorizations**<br>
What does this information mean?<br>
• Service Code - The name of the service being provided to you.<br>
• Start and End Dates - Represent the current service period.<br>
• Initial Balance - Represents how many ho

#### What does this information mean?

- 
- 
- **Authorizations**<br>
What does this information mean?<br>
 Service Code The name of the service being provided to you.<br>
 Start and End Dates Represent the current service period.<br>
 Initial Balance Represents how many ho **ENDRESH SERVICES AND SURVEY AND SURVEY AND SURVEY AND SURVEY AND SURVEY AND SERVICE Code - The name of the service being provided to you.<br>• Start and End Dates - Represent the current service period.<br>• Initial Balance - R** of the current service period.
- **What does this information mean?**<br>
 Service Code The name of the service being provided to you.<br>
 Start and End Dates Represent the current service period.<br>
 Initial Balance Represents how many hours or miles yo approved. • Service Code - The name of the service being provided to you.<br>
• Start and End Dates - Represent the current service period.<br>
• Initial Balance - Represents how many hours or miles you were authorized at the start<br>
of t • Initial Balance - Represents how many hours or miles you were authorized at t<br>
of the current service period.<br>
• Remaining Balance - Hours or miles left on your authorization after services h<br>
approved.<br>
• Pre-Authorizat
- approved.
- 

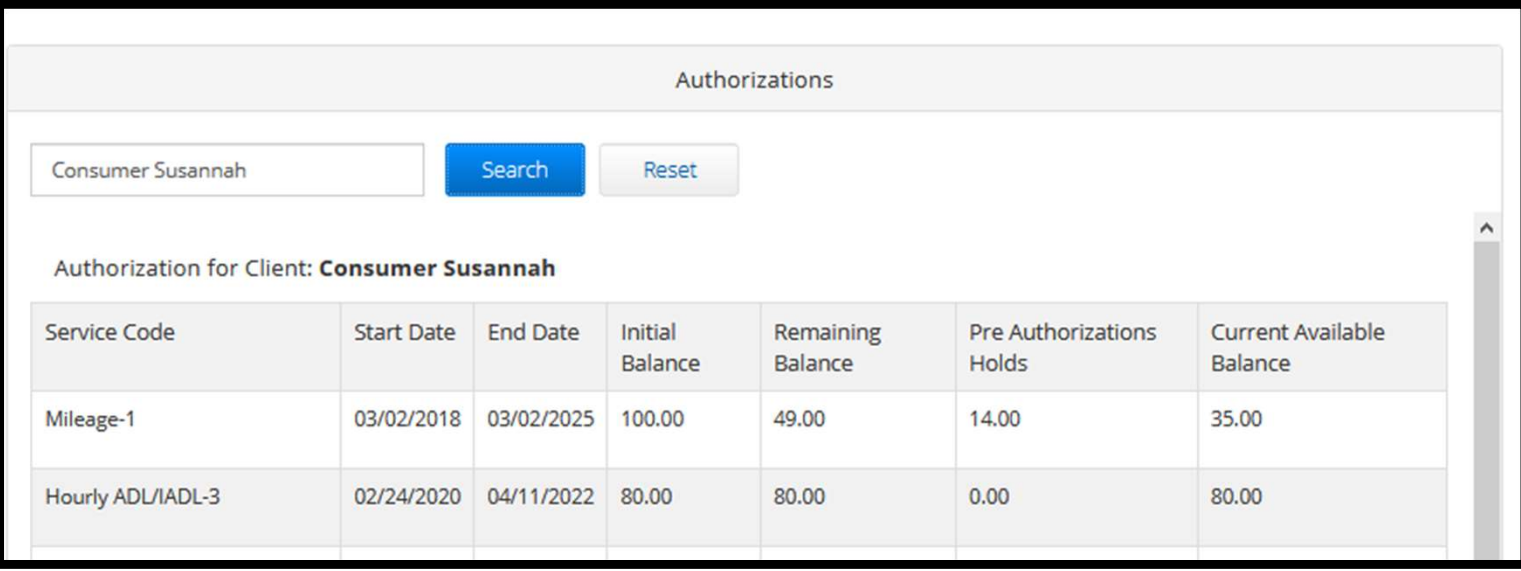

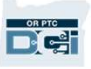
## Viewing Entries **Viewing Ent**<br>1. You can find all time entries<br>on the Entries tab

- on the Entries tab
- 2. Scroll through the list or<br>and the Entries tab<br>2. Scroll through the list or<br>use the search filters to find use the search filters to find entries 9. Scroll through the list or<br>2. Scroll through the list or<br>3. Click on the Entry ID in the<br>3. Click on the Entry ID in the<br>1D column to view the
- ID column to view the details for that entry

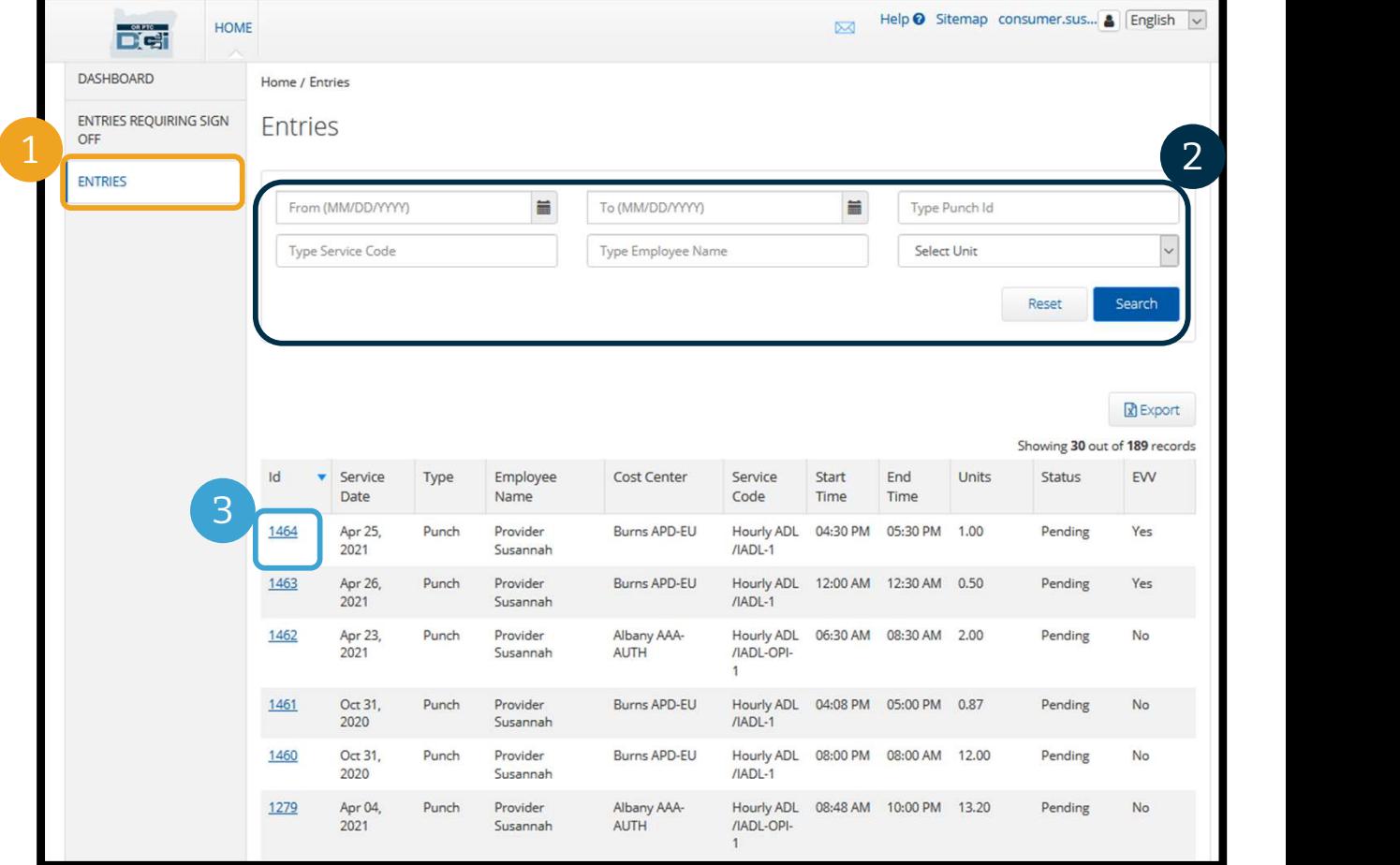

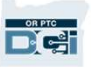

## Entries Requiring Sign Off

Your Provider may make time entries that need your sign off before they can be paid for that time entry. Those entries will appear in the Entries Requiring Sign Off tab in your Web Portal. Please review this page often.

- **Sign Off** on entries that are correct and accurate.
- **Reject** entries you do not think are correct or that were made in error. If you reject an entry, the status of the entry will change to rejected, and the entry can no longer be edited or approved.

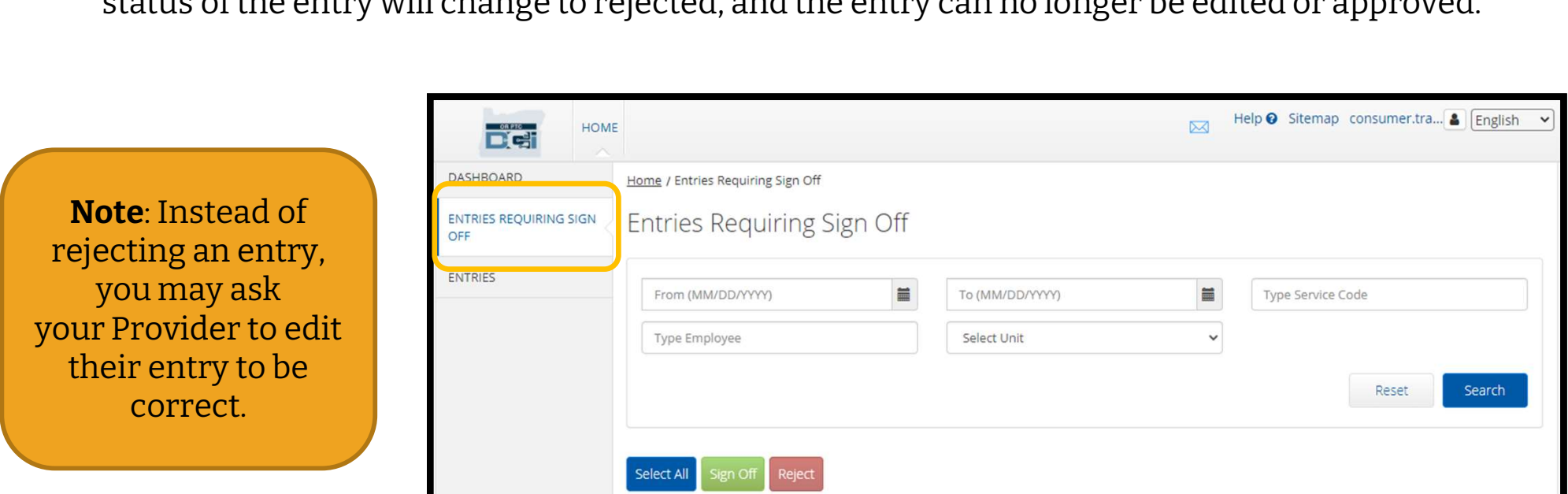

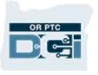

## Entries Requiring Sign Off

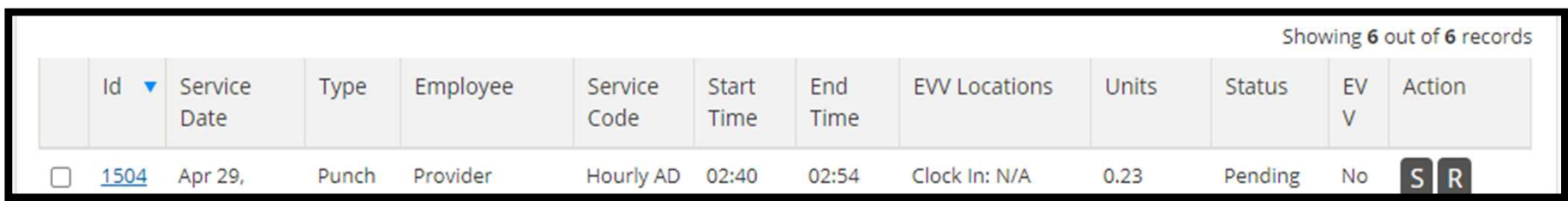

Let's review the information in your entries list:

ID: Click on the ID to view the entry details.

**Service Date:** The date you received the service.

**Employee:** The name of the Provider.

**Service Code:** The name of the service you received.

Start/End Time: The time the Provider clocked in and clocked out.

**End Time:** The time the Provider clocked-out and stopped working.

Units: Number of hours or miles on the entry. This is the amount that will be deducted from your service authorization if approved.

**Status:** The status of the entry is pending, which means it's awaiting review and approval.

EVV: This will say No until you complete your sign off.

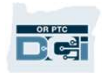

### **ntries Requirin<br>To Signoff:**<br>1. Check the box next to the entry<br>2. Click the "S" button To Signoff:<br>To Signoff:<br>1. Check the box next to the entry<br>2. Click the "S" button Entries Requiring Sign Off<br>
To Signoff:<br>
1. Check the box next to the entry<br>
2. Click the "S" button<br>
2. Click the "S" button<br>
4. Click on the "R" button **1. Click on the "R" button**<br>4. Click on the "R" button

### To Signoff:

- 
- 

### To Reject:

- 
- 

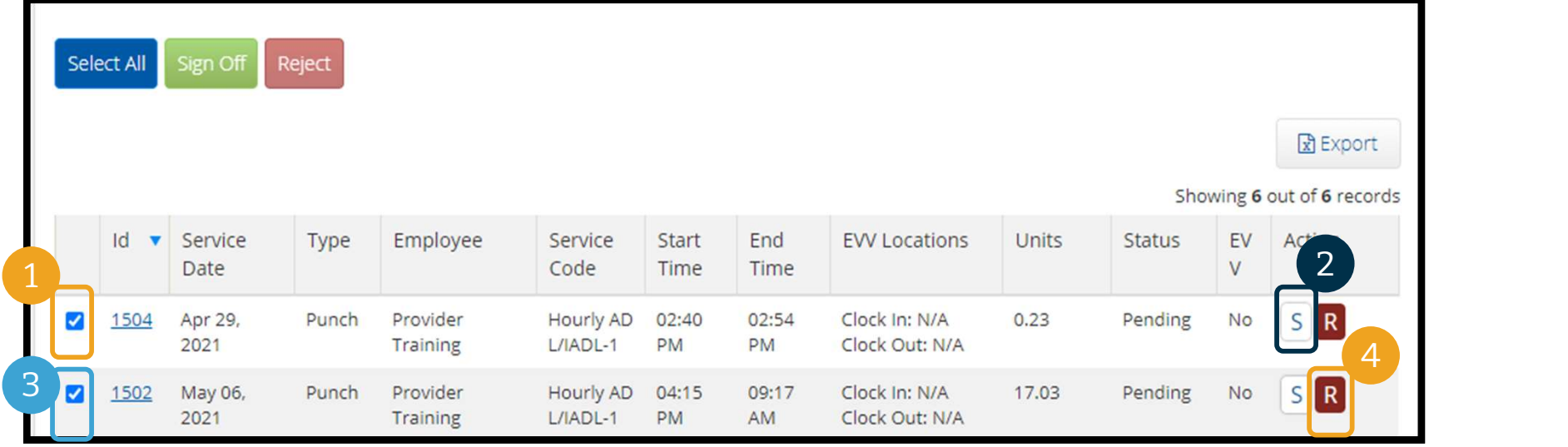

Note: You may also use the search filters to find a specific entry.

## Entries Requiring Sign Off **1. Click Select All 2.**<br>2. Click Select All 2. Click Sign Off

## To sign off on all time entries at once: **To sign off on all time entr**<br>1. Click Select All<br>2. Click Sign Off<br>3. Click Yes on the Alert **To sign off on all time entries at only consident All Solution Consident State Consider**<br>1. Click Sign Off<br>3. Click Yes on the Alert

- 
- 
- 

**YYY)** 

Reject

### You have signed off on all entries

uli ling sign Uni

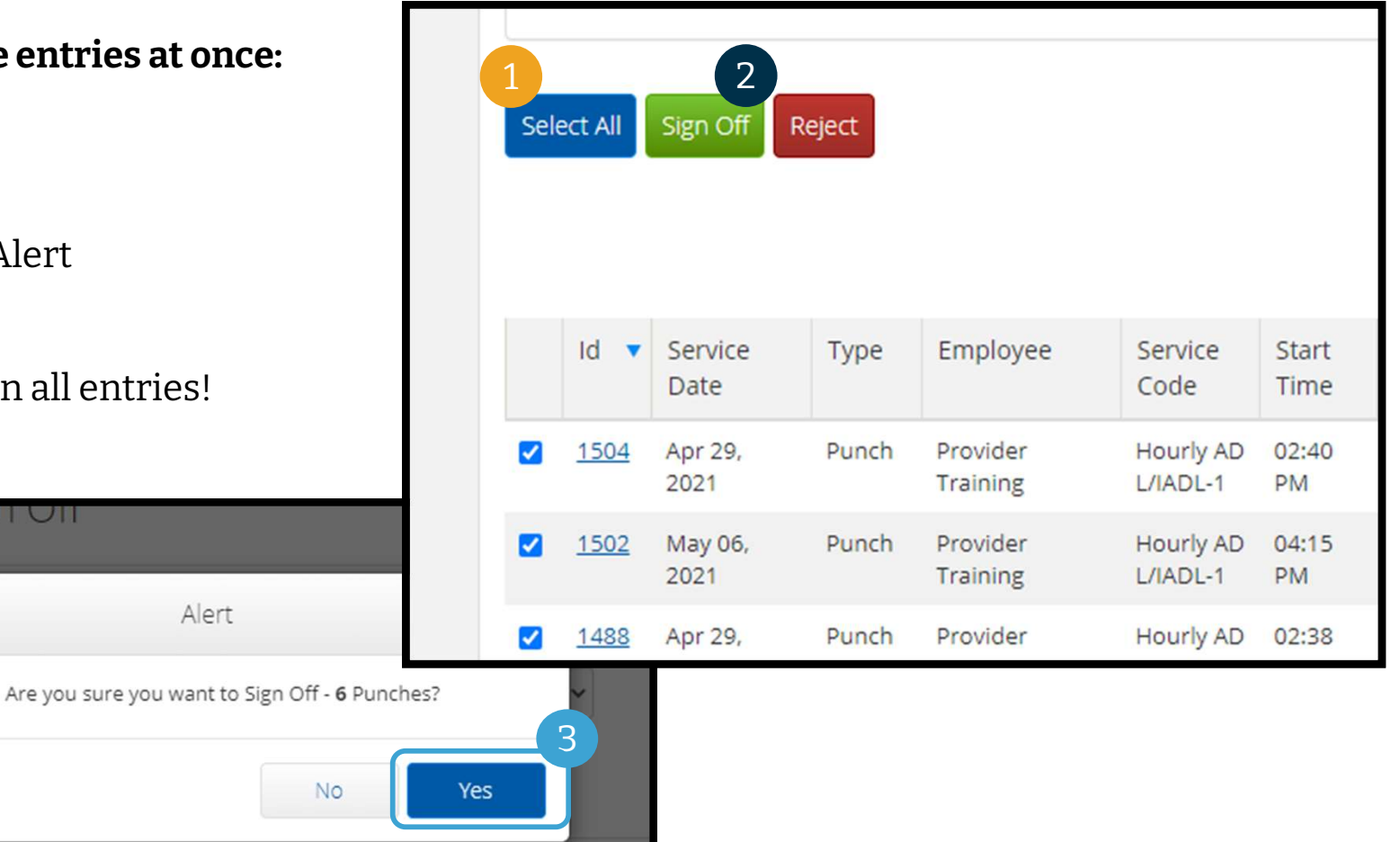

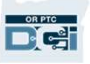

## Entries Requiring Sign Off

## To reject on all time entries at **To reject on all time entrie<br>once:**<br>1. Click Select All<br>2. Click Reject

#### once:

- 
- 
- **To reject on all time entrie<br>once:**<br>1. Click Select All<br>2. Click Reject<br>3. Click Yes on the Alert **To reject on all time entries at<br>once:**<br>1. Click Select All<br>2. Click Reject<br>3. Click Yes on the Alert

You have rejected all entries.

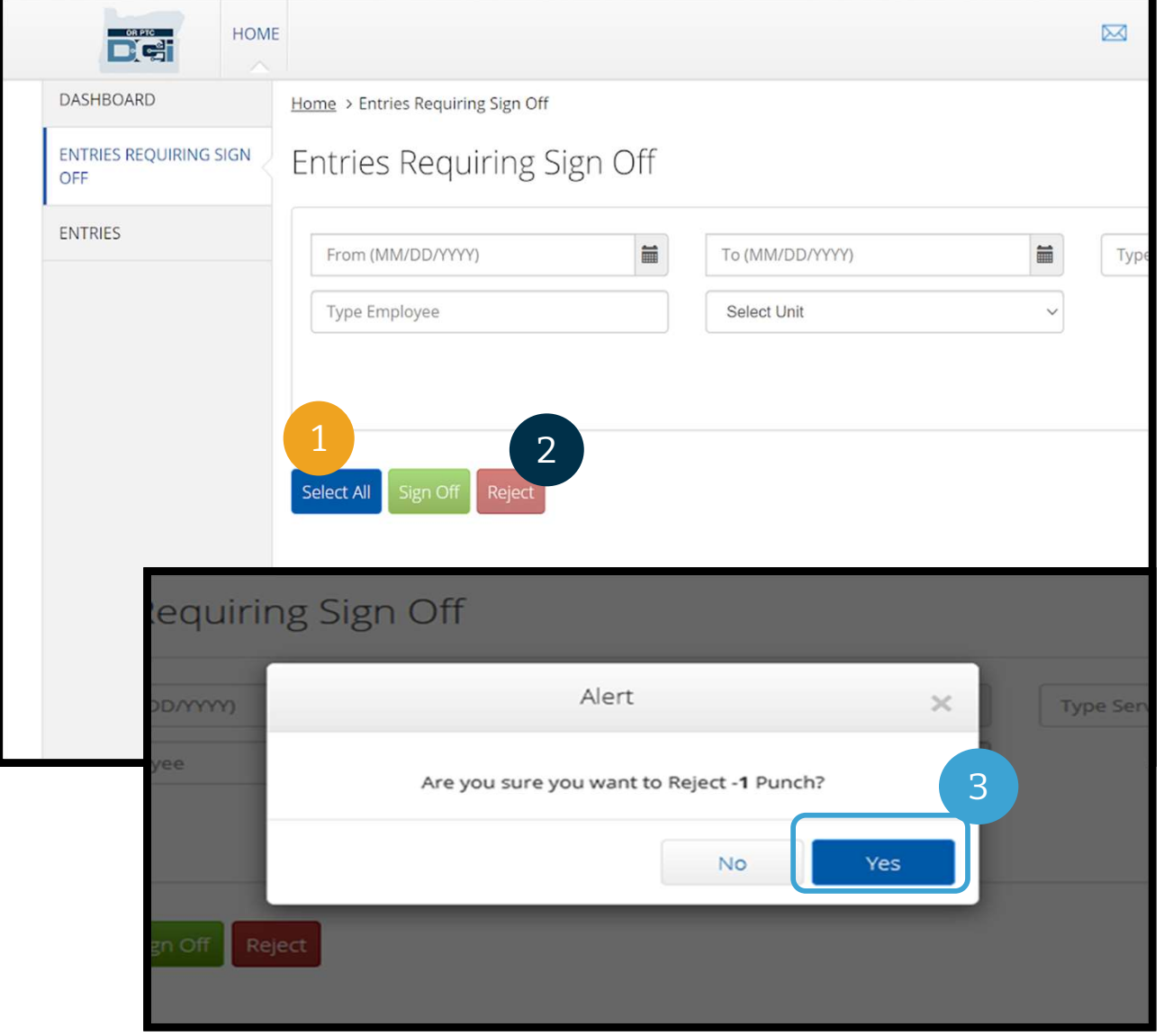

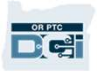

## Entries Requiring Sign Off

Congratulations! You have learned how to sign off on and reject entries in the OR PTC DCI Web Portal. Later, you will learn how you can do this from the DCI Mobile App as well.

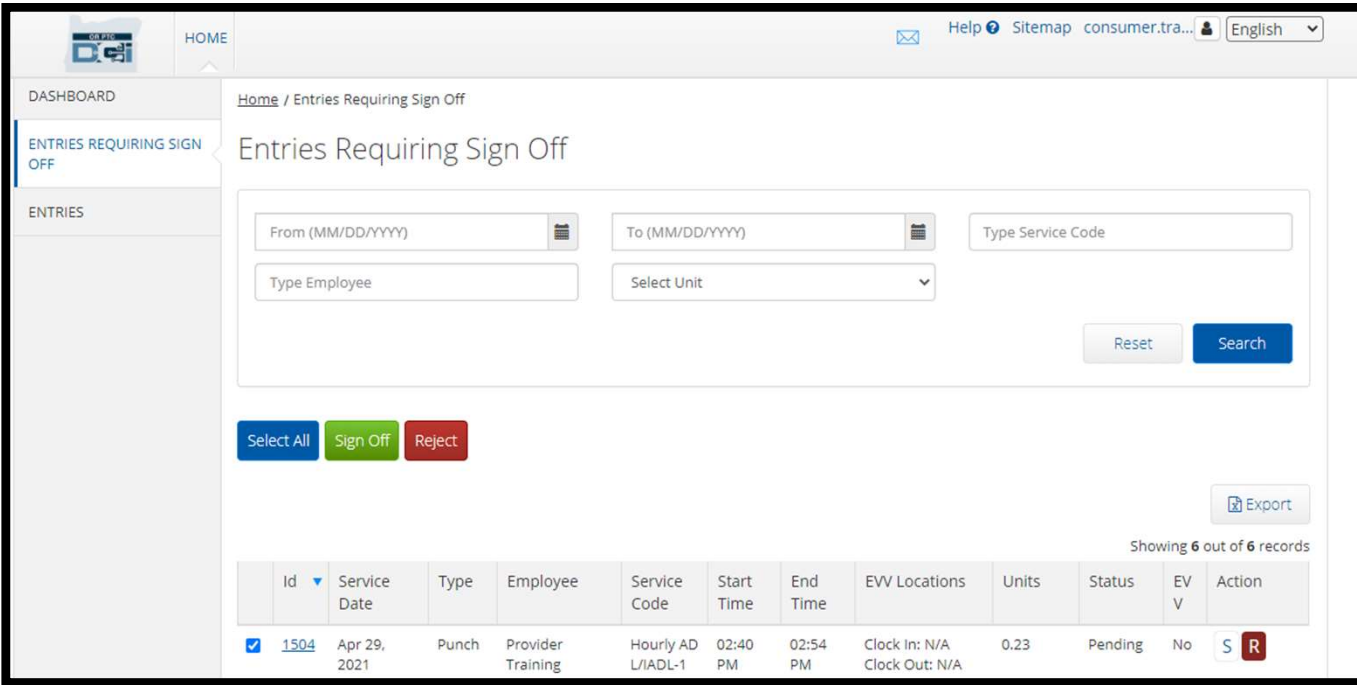

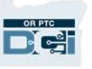

### Messaging Module Overview

OR PTC DCI has its own messaging system. This allows you to send messages to your Provider and to your contact at your Local Office. You may also receive system-generated messages from OR PTC DCI. At the top of your dashboard, you will see a red alert if you have a high priority message.

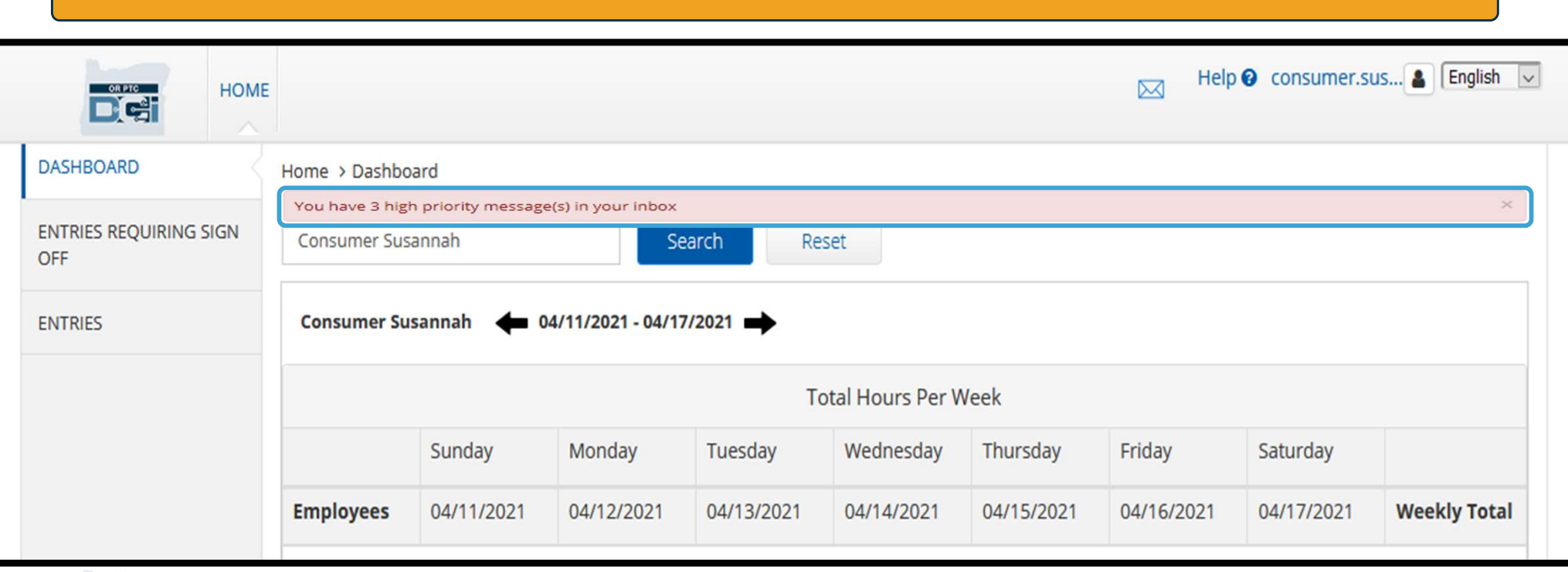

NOTE: The OR PTC DCI Messaging Module should not be used for emergency communications.

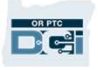

### To view your messages, log into OR PTC DCI. Then follow these steps:

- upper right corner of the screen  $\|$  DASHBOARD **To view your messages, log into OR<br>PTC DCI. Then follow these steps:**<br>1. Click on the envelope in the<br>upper right corner of the screen<br>2. Click See All Messages<br>3. You will be taken to the 2. Click on the envelope in the<br>upper right corner of the sc:<br>2. Click See All Messages<br>3. You will be taken to the<br>Messaging Module
- 
- Messaging Module

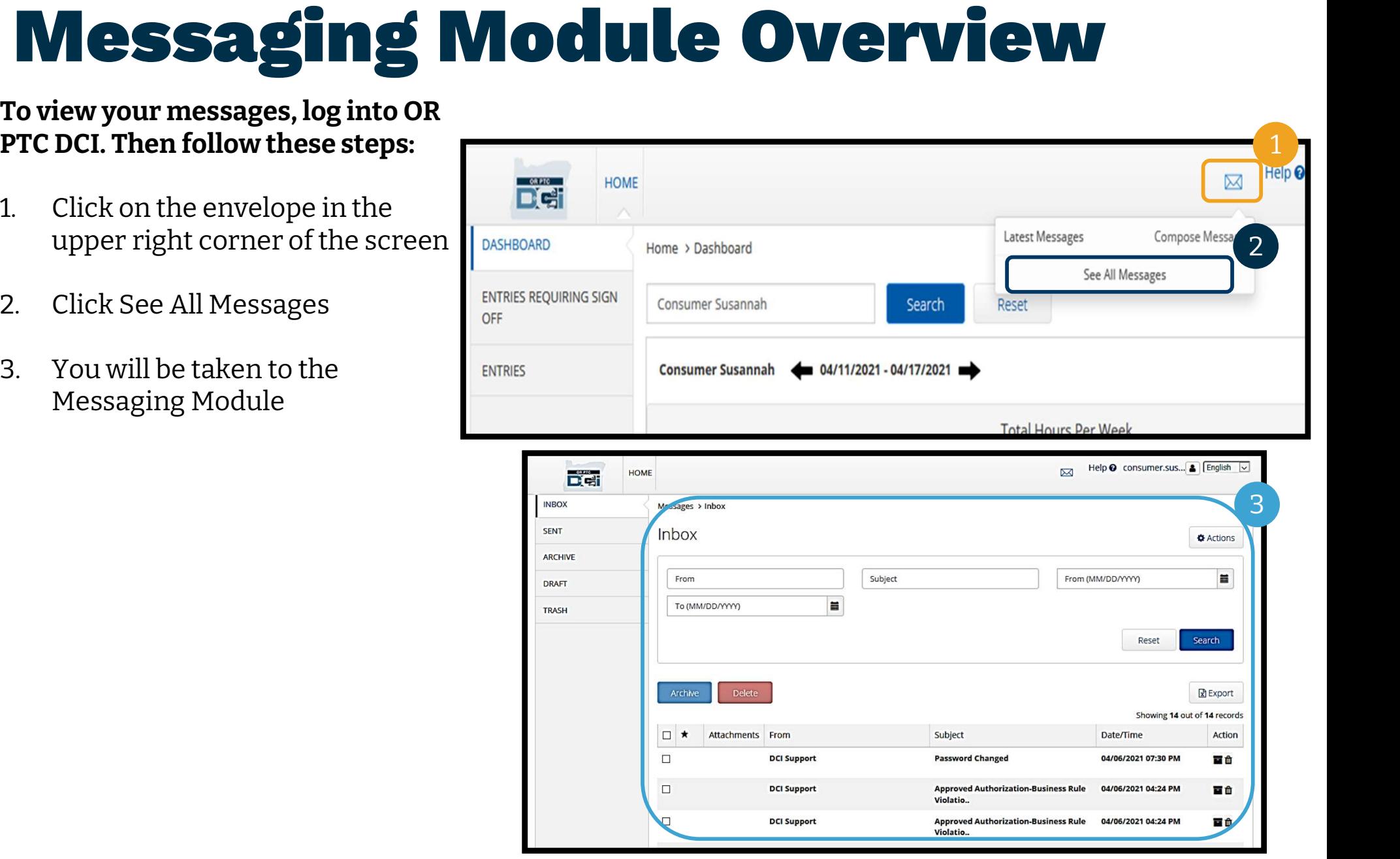

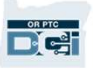

## Messaging Module Overview **1. Click on the message Simmunical State of The Message Simmunical State State State State State State State State State State State State State State State State State State State State State State State State State Stat**

### To read a message in the Inbox:

- 
- To read a message in the Inbox:<br>2. Click on the message<br>2. The Message Details page opens<br>and you will be able to read the and you will be able to read the message 1. Click on the message<br>2. The Message Details page opens<br>and you will be able to read the<br>message<br>3. Click Inbox to return to see all<br>messages
- messages

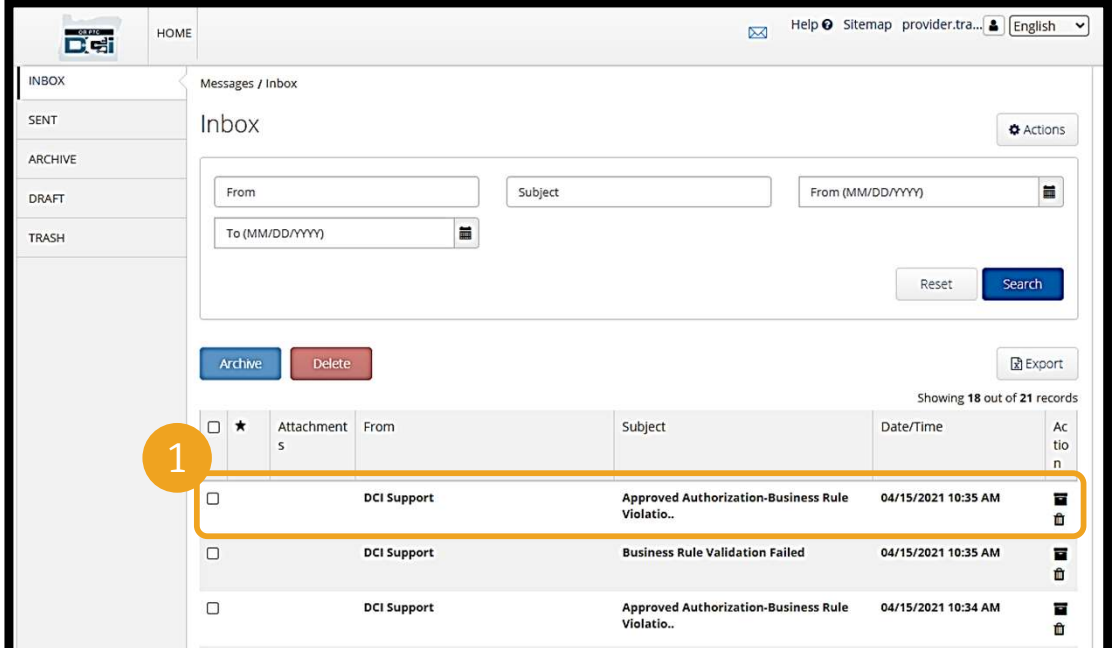

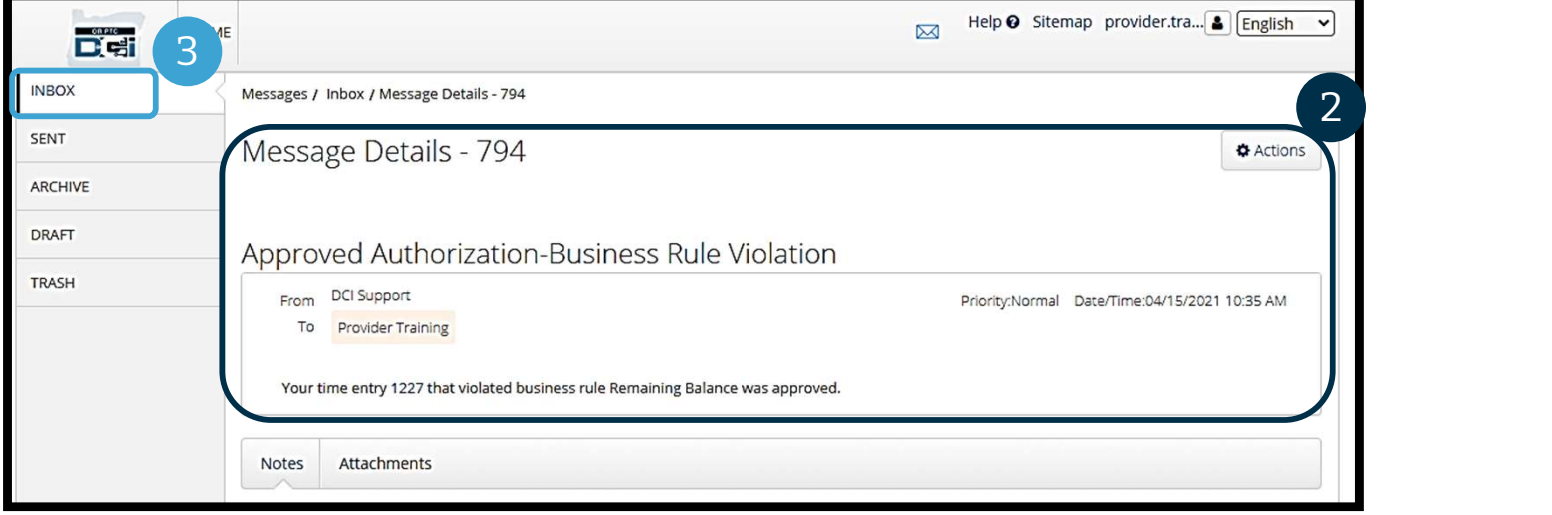

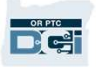

## **Messaging Module Overview**<br>
Now, let's learn how to send a message.<br>
To send a message:<br>
1. Click Actions<br>
2. Click New Message ow, let's learn how to send a message:<br>
2. Click Actions<br>
2. Click New Message<br>
2. Click New Message

Now, let's learn how to send a message.

#### To send a message:

- 
- 

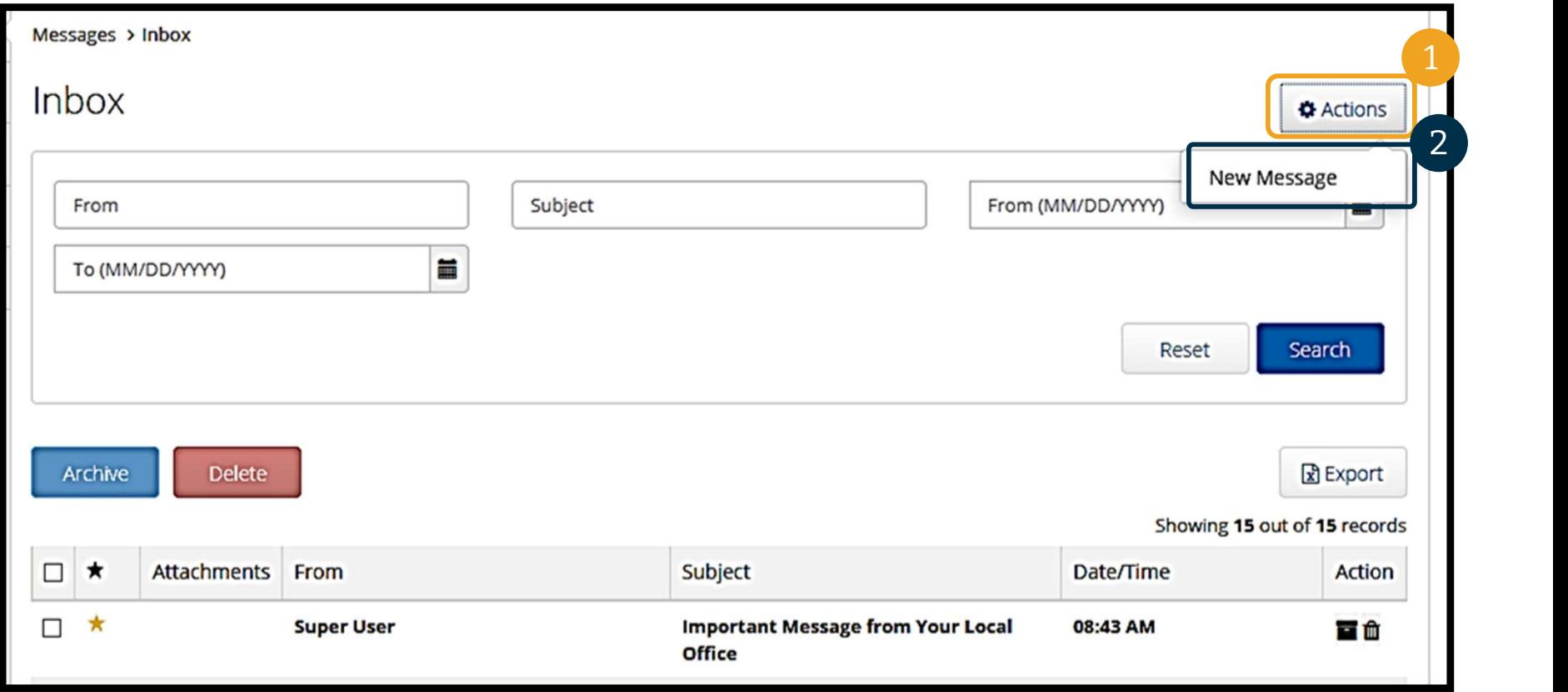

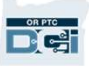

## Messaging Module Overview **Messaging**<br> **Messaging**<br>
ext, fill out the following fields:<br>
1. To: Start typing the 1<sup>st</sup> three<br>
letters of the recipient's first or

### Next, fill out the following fields:

- letters of the recipient's first or last name and select a name from the dropdown menu when it appears letters of the recipient's first or<br>last name and select a name<br>from the dropdown menu<br>when it appears<br>2. Subject: Type the subject of the<br>message in the Subject box
- message in the Subject box **Fluank you**,
- 12. From the dropdown menu<br>12. Subject: Type the subject of the<br>12. Subject: Type the subject of the<br>12. Priority: Select the priority<br>13. Priority: Select the priority<br>12. Jevel from the dropdown menu level from the dropdown menu (see next slide for details) message in the Subject box<br>
3. Priority: Select the priority<br>
level from the dropdown menu<br>
(*see next slide for details*)<br>
4. Type the message in the Body<br>
box 1. It was level from the dropdown menu<br>
(*see next slide for details*)<br>
4. Type the message in the Body<br>
box<br>
5. Click the Send button
- box
- 

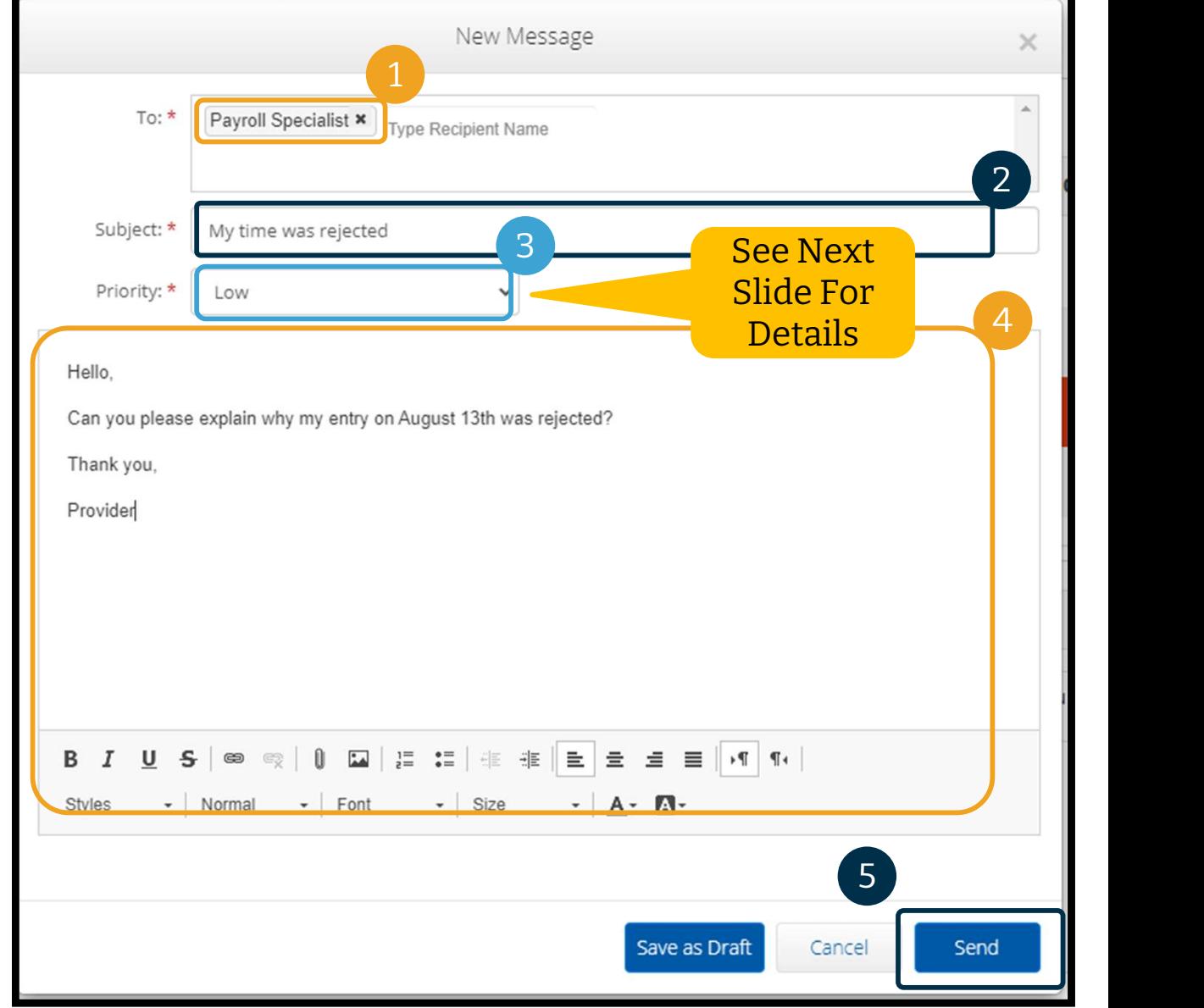

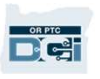

### Messaging Module Overview

- Select Low, Medium, or High from the dropdown menu in the Priority box.
- High Priority messages will cause a red alert to appear at From the dropdown menu in<br>
the Priority box.<br>
High Priority messages will<br>
cause a red alert to appear at<br>
the top of the recipient's OR<br>
PTC DCI Dashboard when PTC DCI Dashboard when they log in.

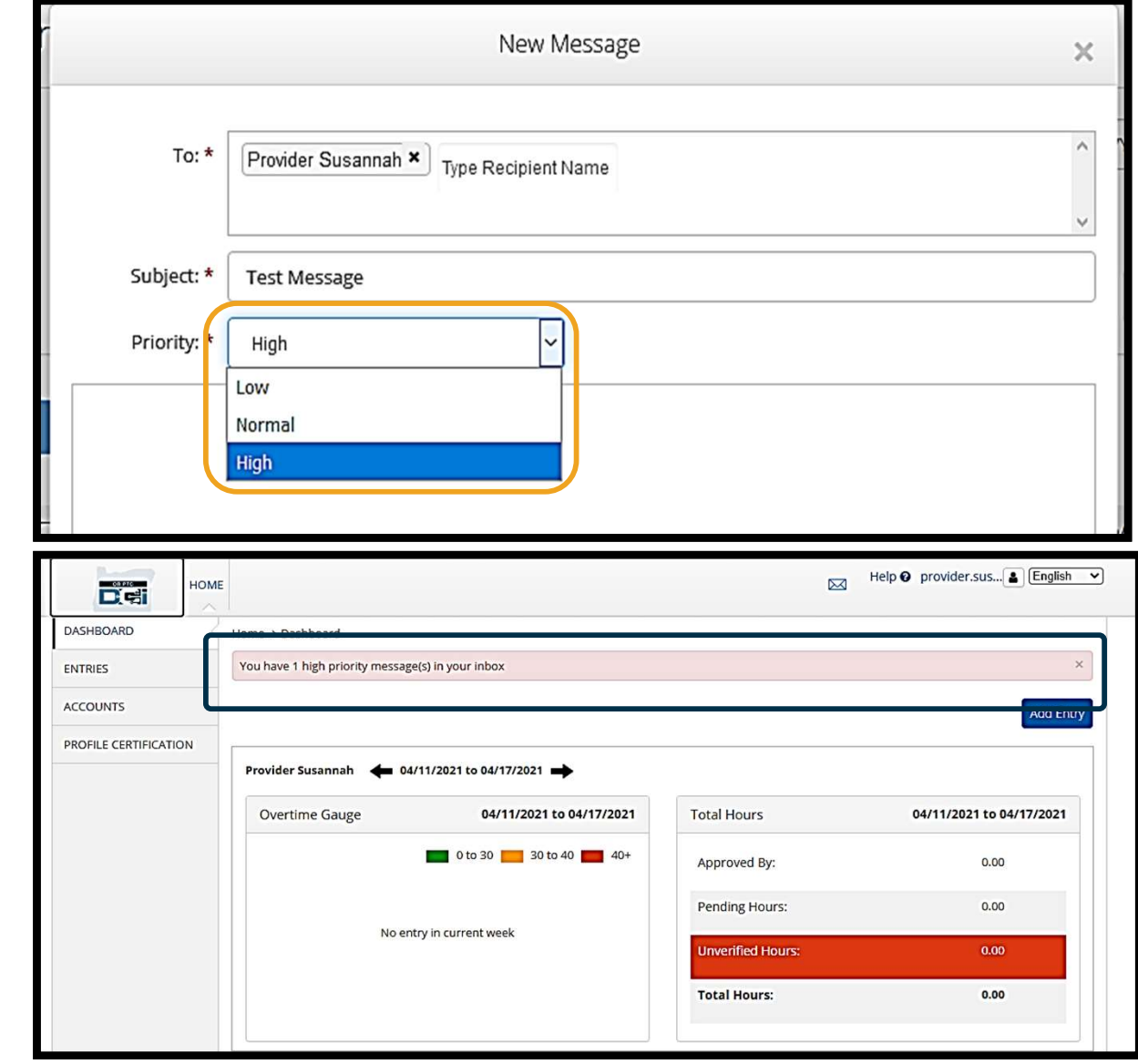

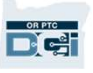

### OR PTC DCI Mobile App

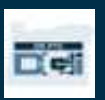

## OR PTC DCI Mobile App OR PTC DCI Mobile Approviders! You, as the Consumer, can use the mobile **OR PTC DCI Mobile Appended A**<br>The OR PTC DCI Mobile App is not just for Providers! You, as the Consumer, can use the mobile

**ORPTC**<br>The OR PTC DCI Mobi<br>Providers! You, as the Con<br>app also. The OR PTC DCI Mobile App is not just for<br>Providers! You, as the Consumer, can use the mobile<br>app also.<br>**You will be able to:**<br>• View entries for services received by your<br>Provider(s)

- View entries for services received by your
- Sign off on and reject time entries
- Use the OR PTC DCI Messaging Module

Let's start by learning how to download the OR PTC DCI Mobile App.

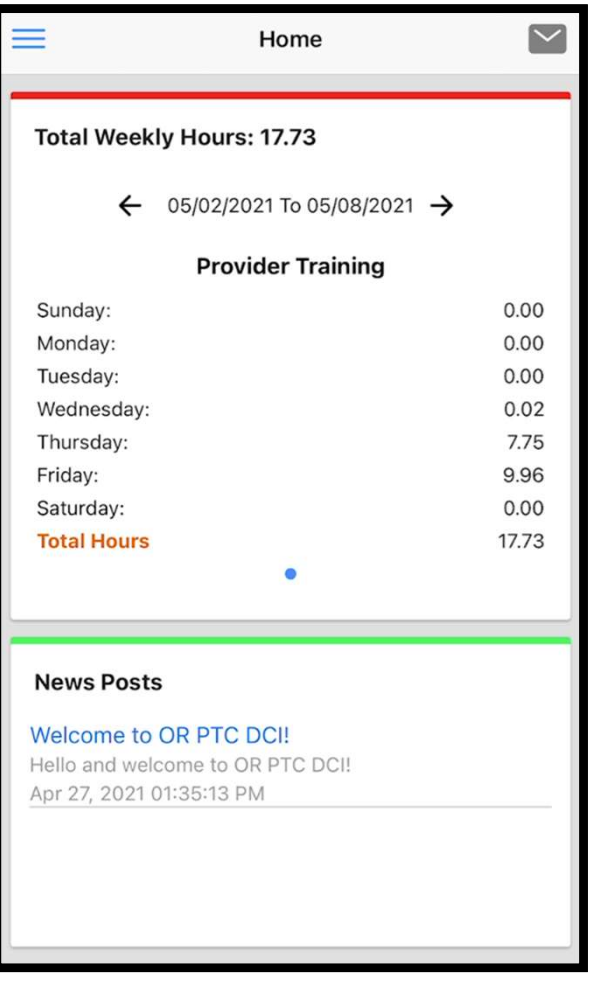

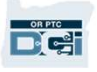

## Download the OR PTC DCI Mobile App **PTC DCI Mobile**

To download the App, go to your Apple App Store or Google Play Store on your smartphone or other mobile device.

#### G Voice Calendar **Maps** Facebook  $\mathsf{C}64^\circ$  $8:19<sub>am</sub>$ **o** Chandler Updated 4/8 3:31 AM C  $\frac{1}{2}$  $\bigoplus$ roupMe Calculator Play Store Gallery **Teach** lyR  $\bullet$ Lyft Camera VIPKid Messenie: smartphone or iPad ie: smartphone or tablet **AV DI OKO**

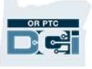

# Download the OR PTC DCI Mobile App

7:35 060

**DWnload the** 2. Select OR PTC DCI" into the search bar.<br>
2. Select OR PTC DCI from the list of available apps. 同♥△  $\alpha$  $\leftarrow$  $\alpha$  $\ddot{\ddot{\cdot}}$ or ptc dci search bar.  $4.5+$ \* **Editors' Choice** New OR PTC DCI **Direct Care Innovations** DCI Mobile FVV Direct Care Innovations · Business  $\triangleright$  Installed  $2$  Every available apps.<br> **Note**: There is more than one DCI<br>
mobile app, make sure to select the<br>
one that is labeled **OR PTC DCI**.<br>
3. Click Install and then open the<br>
app when install is complete. available apps. 3OR PTC DCI DGI Direct Care Innovations · Business Note: There is more than one DCI Install Time4Care mobile app, make sure to select the 4<sub>Care</sub> Public Partnerships, LLC · Business 2.3★ 图 100K+ August Systems Mobile for Caregivers AssuriCare LLC · Business 3.3★ 图 1K+ SHIFTR Employee Scheduling and Time ... п. SpecSoft. Inc · Business app when install is complete. .. 4.5★ 图 10K+ About this app  $\rightarrow$ ITCS-WebClock DCI EVV and Time Tracking ITCS-WEBCLOCK · Business  $-mn$ □ 500+ **Business** myWorkforce Compeat · Business 3.8 ★ 国 10K+ Ratings and reviews <sup>1</sup> **ABILITY WFM** No reviews yet ShiftHound, Inc. · Business  $45 + 70K +$  $\sim$  $\overline{\phantom{a}}$  $\,<$ 

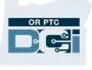

■♥⊿自

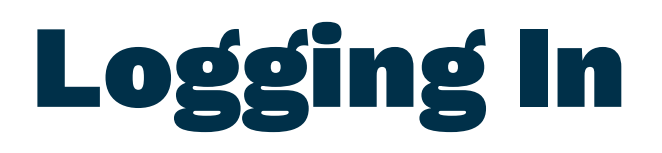

### To log into the mobile app:

- **3 Ing Infinity of Strates 1.**<br>1. Enter your Username and password password
- 2. The mobile app:<br>
2. You can tap the eye icon to<br>
display or hide what you entered display or hide what you entered for your password password<br>
2. You can tap the eye icon to<br>
display or hide what you entered<br>
for your password<br>
3. Check Remember me if you<br>
would like the system to
- would like the system to remember your username for your password<br>3. Check Remember me if<br>would like the system to<br>remember your usernal<br>4. Click Login
- 

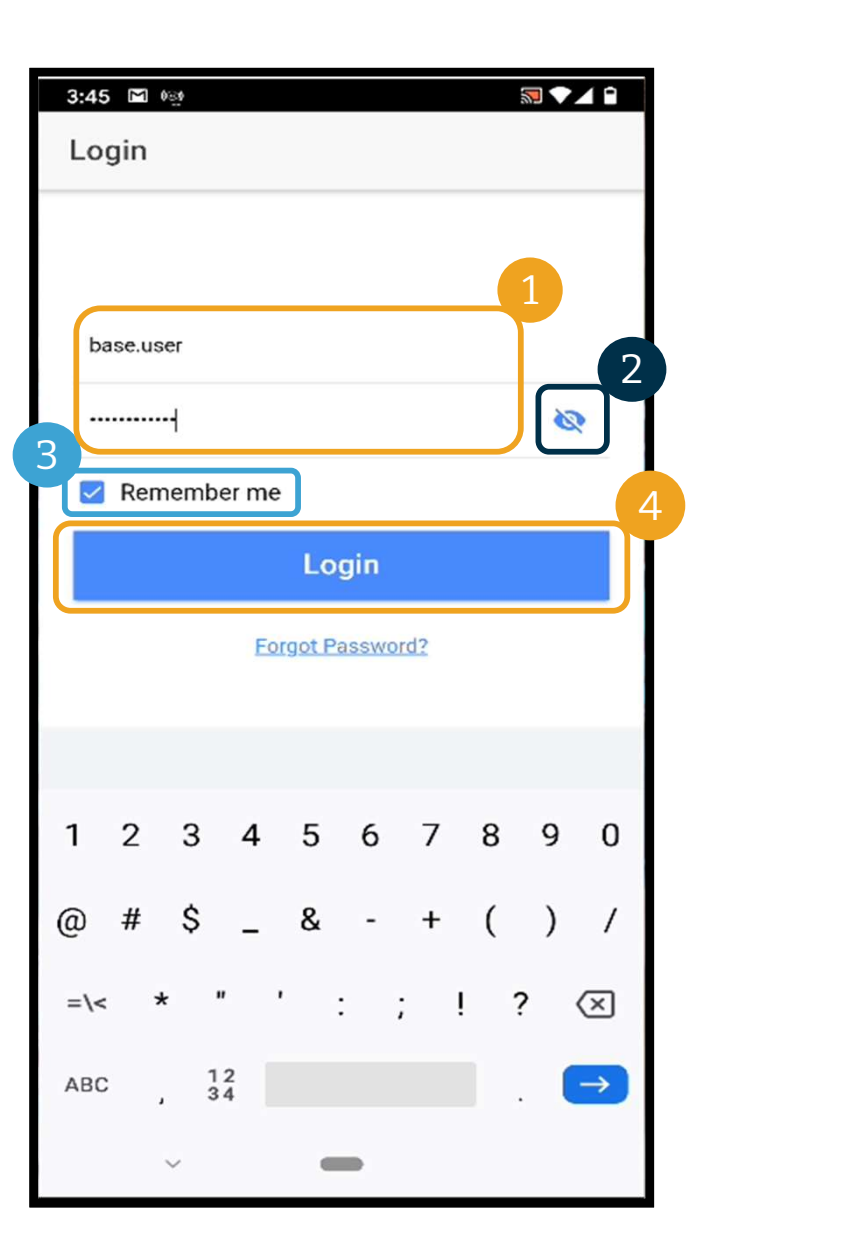

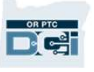

### Logging In

Logging in for the first time will require you to give the app access to the device's location.

Note: You must choose "Allow While Using App" or the app will not allow you to log in. The app will not track your location (as the Consumer). The app requires location tracking abilities so that Provider time entries are EVV compliant. This message will display only during the first login to the app.

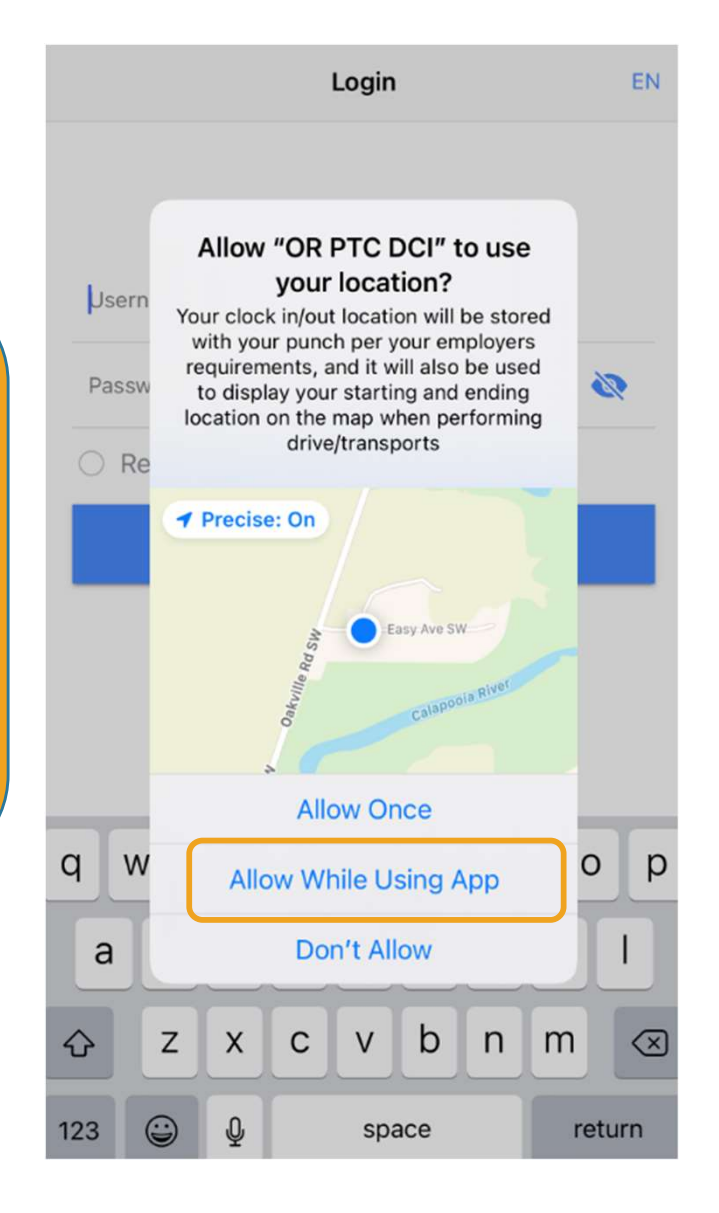

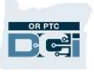

## OR PTC DCI Mobile App Dashboard **1. Allerge Module: Click the envelope in the top**<br>1. Messaging Module: Click the envelope in the top<br>1. Messaging Module: Click the envelope in the top<br>1. Messaging Module: Click the envelope in the top<br>1. Tright corner t

### Let's review your Mobile App Dashboard:

- right corner to view messages in your inbox.
- 2. Total Hours: Displays hours worked by your<br>2. Total Hours: Displays hours worked by your<br>Provider in the current work week. Use the arrow Provider in the current work week. Use the arrows to the left and right of the dates to switch work right corner to view messages in your inbox.<br>**Total Hours:** Displays hours worked by your<br>Provider in the current work week. Use the arrows<br>to the left and right of the dates to switch work<br>weeks. *Note:* These hours are <u></u> service authorization. Use the OR PTC DCI Web Portal to view your authorizations. to the left and right of the dates to switch work<br>weeks. Note: These hours are <u>not</u> related to you<br>service authorization. Use the OR PTC DCI Web<br>Portal to view your authorizations.<br>**3. News Posts:** Important messages from
- Agency. Click on the News Posts to view the details.

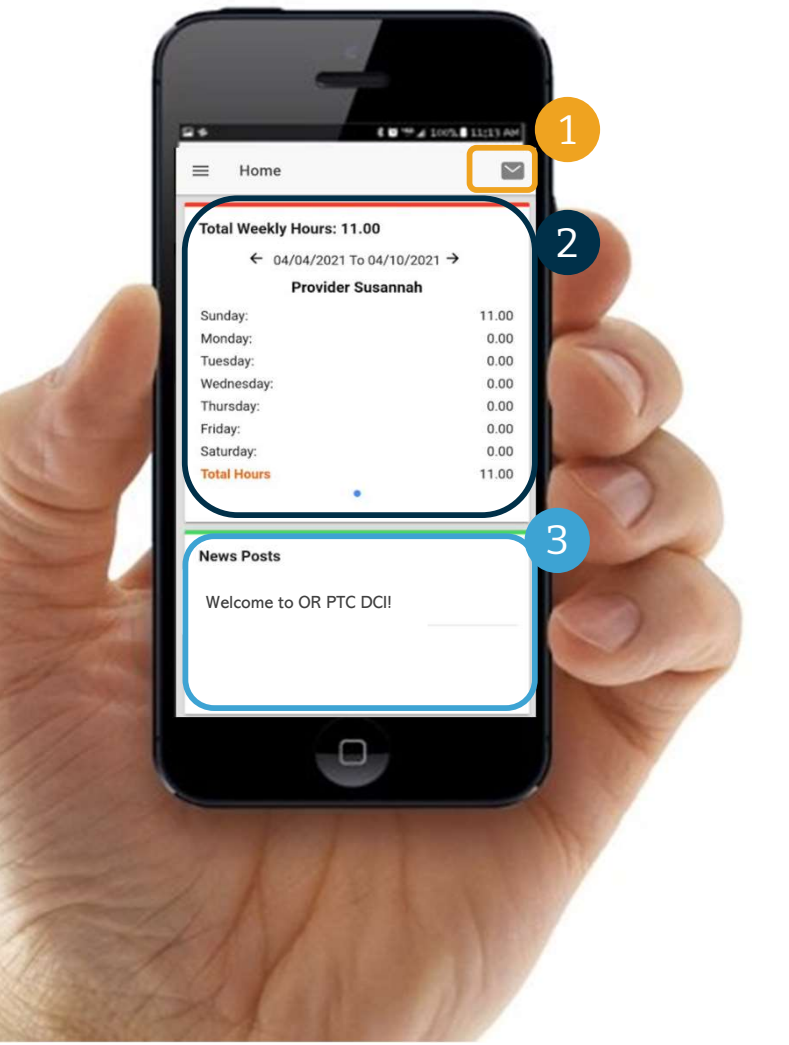

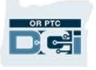

## OR PTC DCI Mobile App

Now let's take a look at your menu. From here you can:

- 1. Click Entries Requiring Sign Off to sign off or reject entries.
- 2. Click Entries to see all entries from your Provider(s).
- 3. Click Message to access the OR PTC DCI Messaging Module.
- 4. Click Language to change your preferred language.

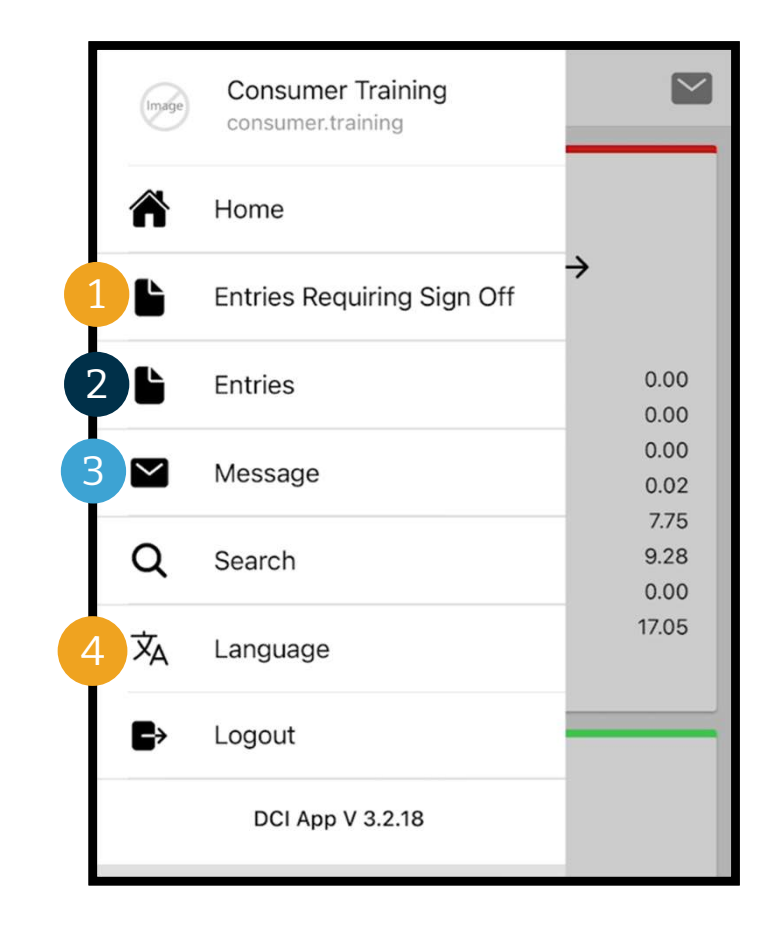

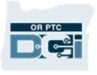

## Entries Requiring Sign Off Let's start with Entries Requiring Sign Off:<br>1. From the menu, click Entries Requiring Sign Off

### Let's start with Entries Requiring Sign Off:

- 
- **Let's start with Entries Requiring Sign Off:**<br>1. From the menu, click Entries Requiring Sign O<br>2. Press and hold on an entry to select it. You<br>should see a blue circle with a checkmark should see a blue circle with a checkmark appear on the right 2. Press and hold on an entror<br>should see a blue circle w<br>appear on the right<br>3. Click Action
- 

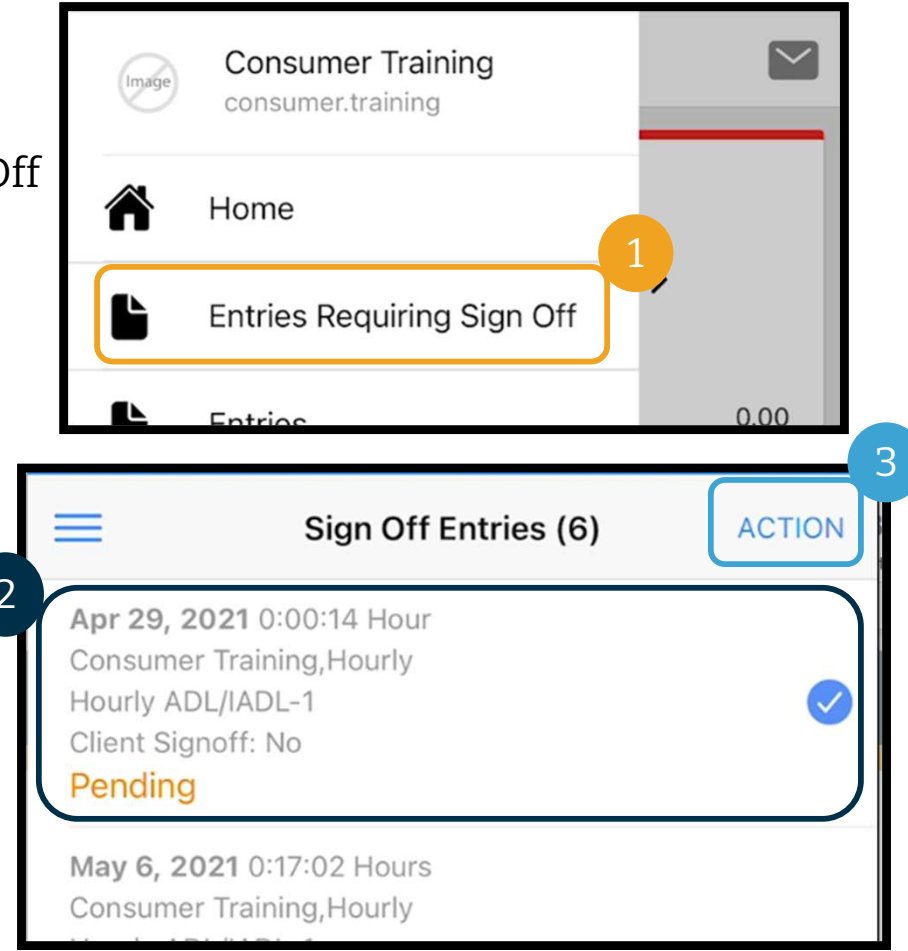

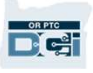

## Entries Requiring Sign Off

### From here you can:

- From here you can:<br>
1. Click Sign Off, then click Confirm, to<br>
sign off on the single entry sign off on the single entry From here you can:<br>
1. Click Sign Off, then click Confirm, to<br>
sign off on the single entry<br>
2. Click Reject, then click Confirm, to<br>
reject a single entry
- reject a single entry

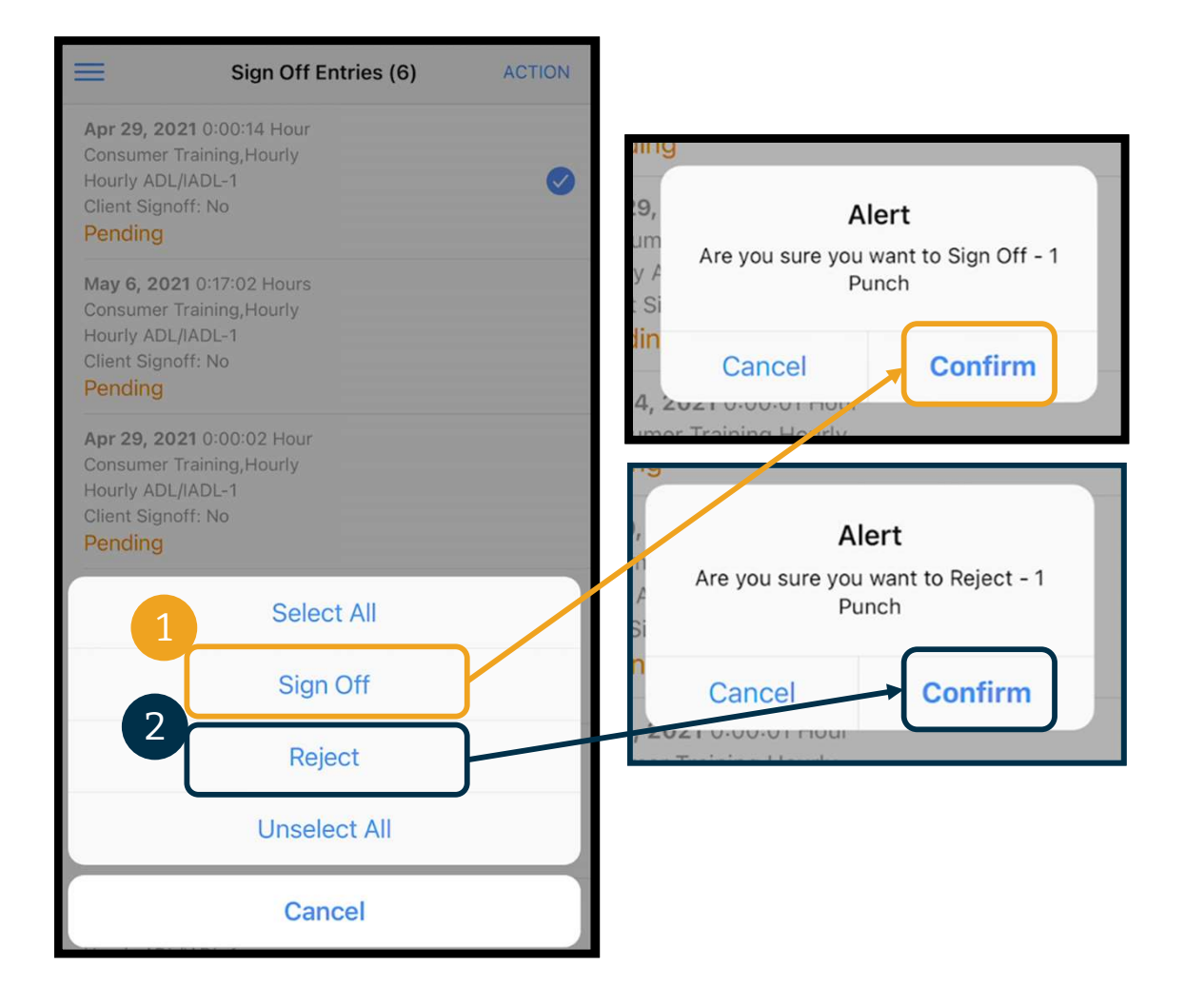

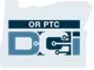

## Entries Requiring Sign Off

#### To sign off on all entries at once:

- **1. Press and hold any entry<br>1. Press and hold any entry<br>1. Press and hold any entry<br>to select it. You should<br>see a blue circle with a** to select it. You should see a blue circle with a checkmark on the right 10 Sign on on an entries at<br>
once:<br>
1. Press and hold any entry<br>
to select it. You should<br>
see a blue circle with a<br>
checkmark on the right<br>
2. Click Action<br>
3. Click Select All 1. Press and hold any ent<br>to select it. You should<br>see a blue circle with a<br>checkmark on the righ<br>2. Click Action<br>3. Click Select All<br>4. Click Sign Off to select it. You should<br>see a blue circle with a<br>checkmark on the righ<br>2. Click Action<br>3. Click Select All<br>4. Click Sign Off
- 
- 
- 

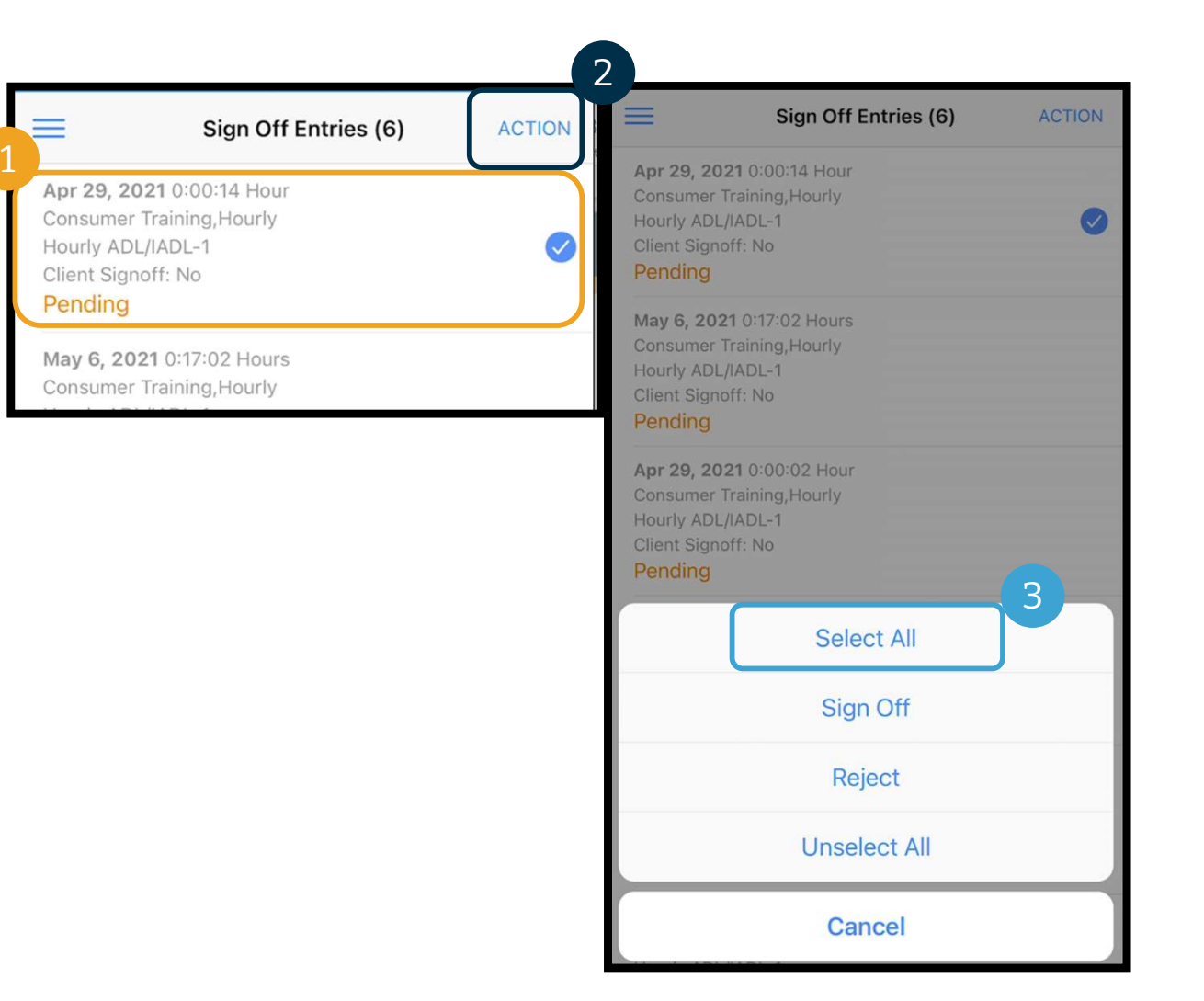

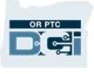

## Entries Requiring Sign Off Entries R<br>5. Click Action<br>6. Click Sign Off **Entries**<br>5. Click Action<br>6. Click Sign Off<br>7. Click Confirm 5. Click Action<br>6. Click Sign Off<br>7. Click Confirm

- 
- 
- 

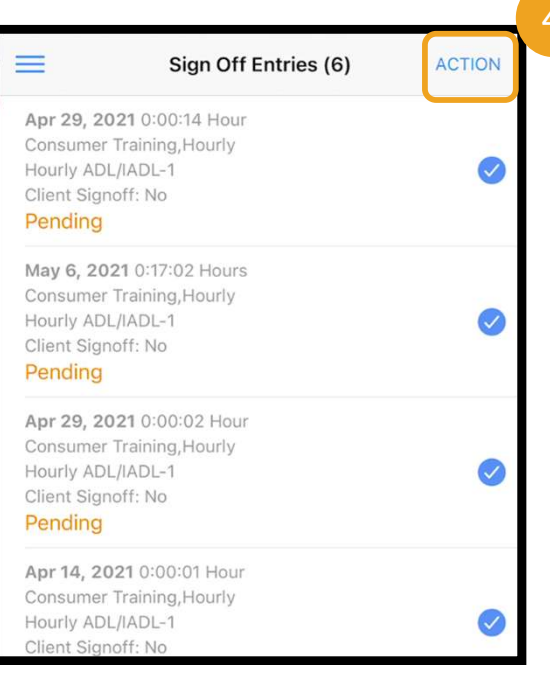

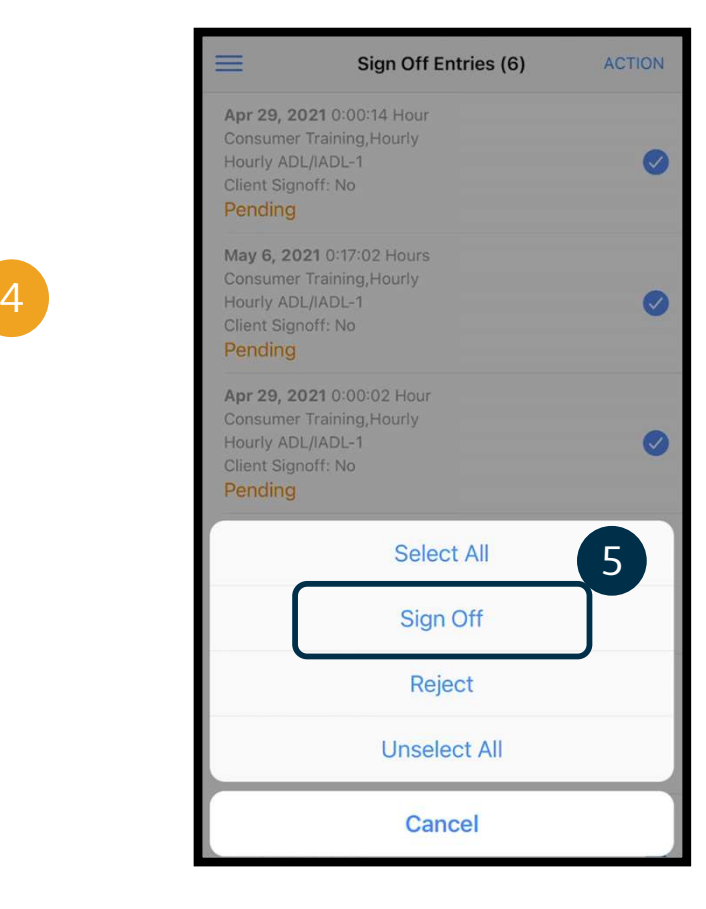

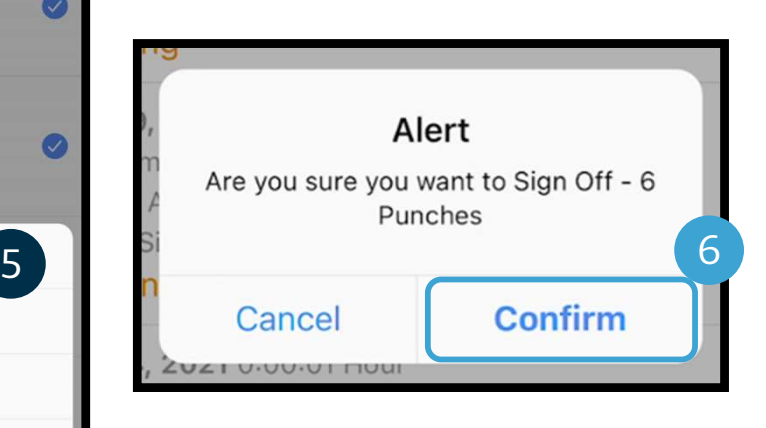

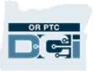

## Entries Requiring Sign Off

### To reject all entries at once:

- To reject all entries at once:<br>1. Press and hold any entry<br>to select it. You should<br>see a blue circle with a to select it. You should<br>see a blue circle with a Hourly ADL/IADL-1 see a blue circle with a  $\left\| \right\|$  Hourly ADL/IADLcheckmark on the right  $\left\| \begin{array}{c} \text{Client Sign} \\ \text{Pending} \end{array} \right\|$ **To reject all entries at once:**<br>
1. Press and hold any entry<br>
to select it. You should<br>
see a blue circle with a<br>
checkmark on the right<br>
2. Click Action<br>
3. Click Select All 1. Press and hold any ent<br>to select it. You should<br>see a blue circle with a<br>checkmark on the righ<br>2. Click Action<br>3. Click Select All
- 
- 

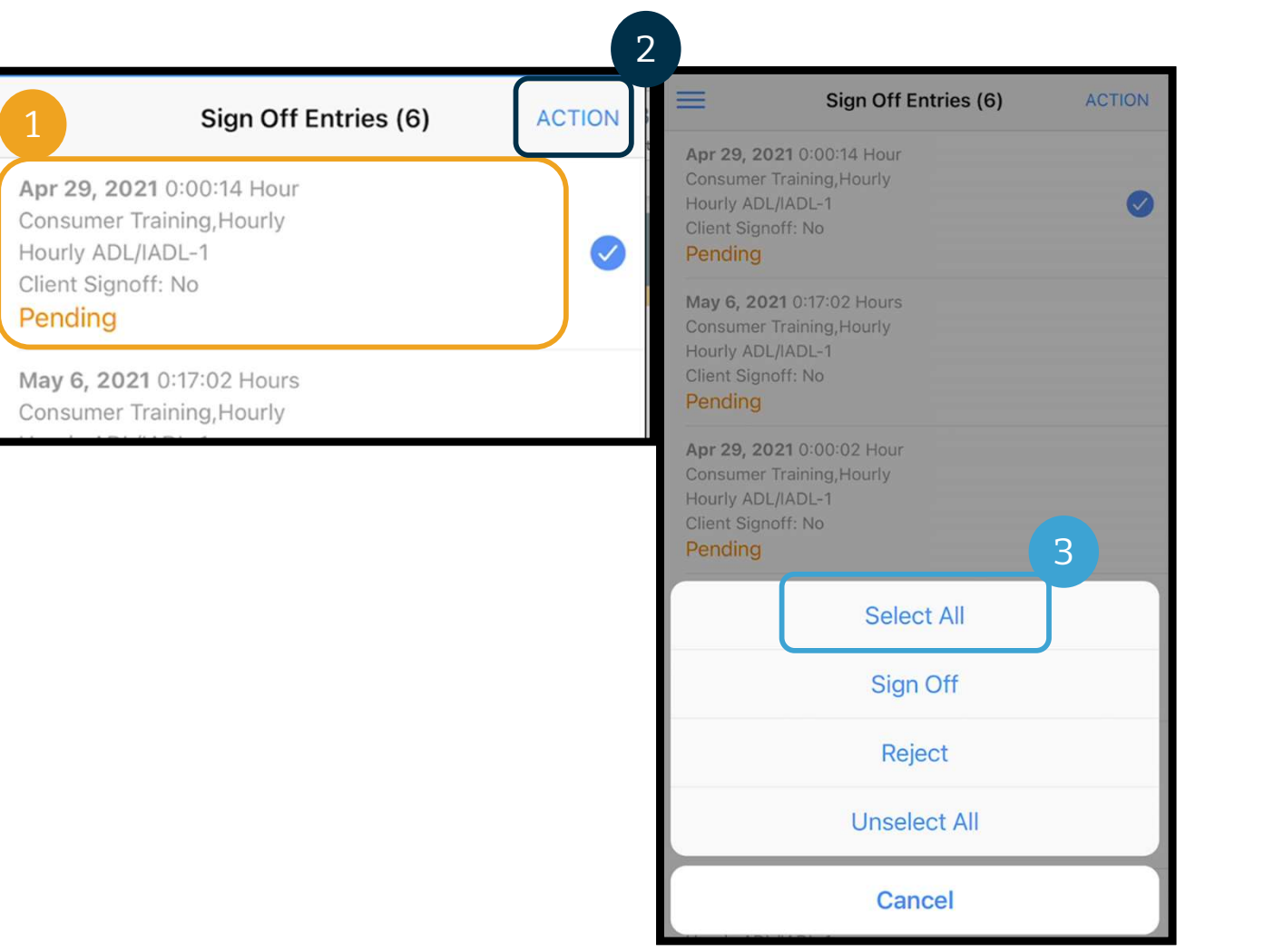

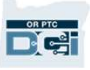

## Entries Requiring Sign Off Entries Re **EMTIFIES**<br>**4. Click Action again<br>5. Click Reject<br>6. Click Confirm** 4. Click Action again<br>5. Click Reject<br>6. Click Confirm

- 
- 
- 

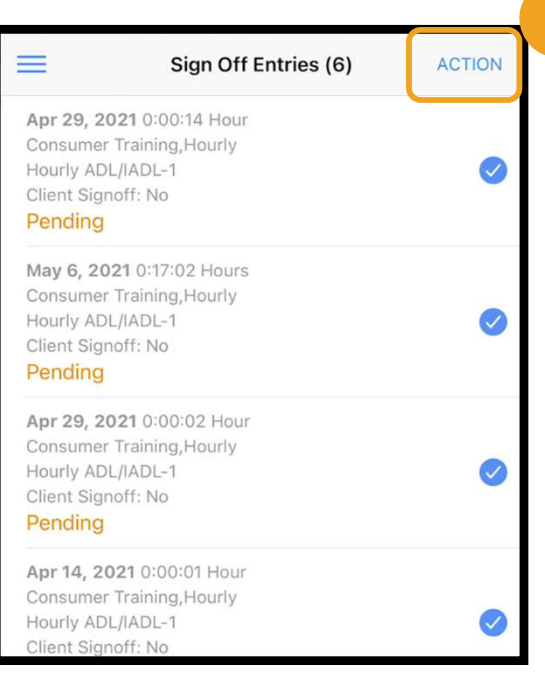

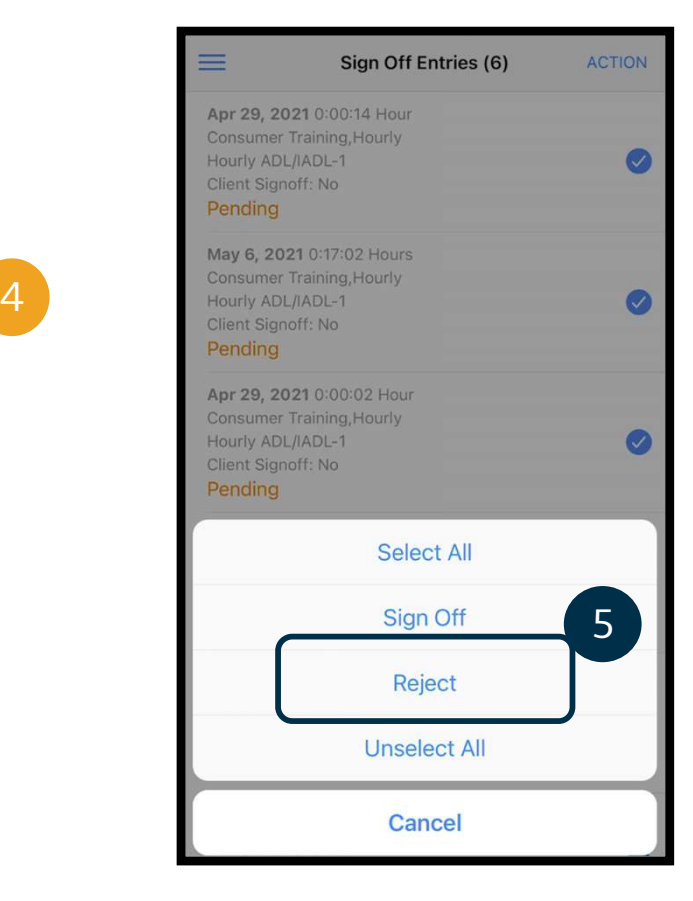

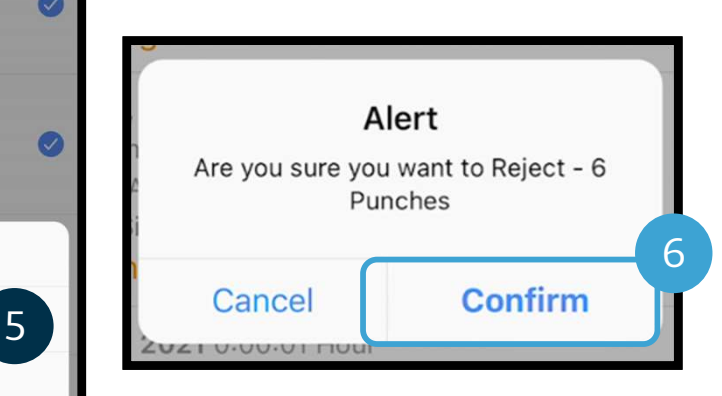

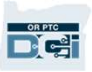

## View All Entries Next, let's view all of your entries:<br>1. From the menu, click Entries<br>2. Click on any entry to view the details. Next, let's view all of your entries:<br>2. Click on any entry to view the details.<br>2. Click on any entry to view the details.<br>3. Click Back to return to your list of entries.

### Next, let's view all of your entries:

- 
- 
- 

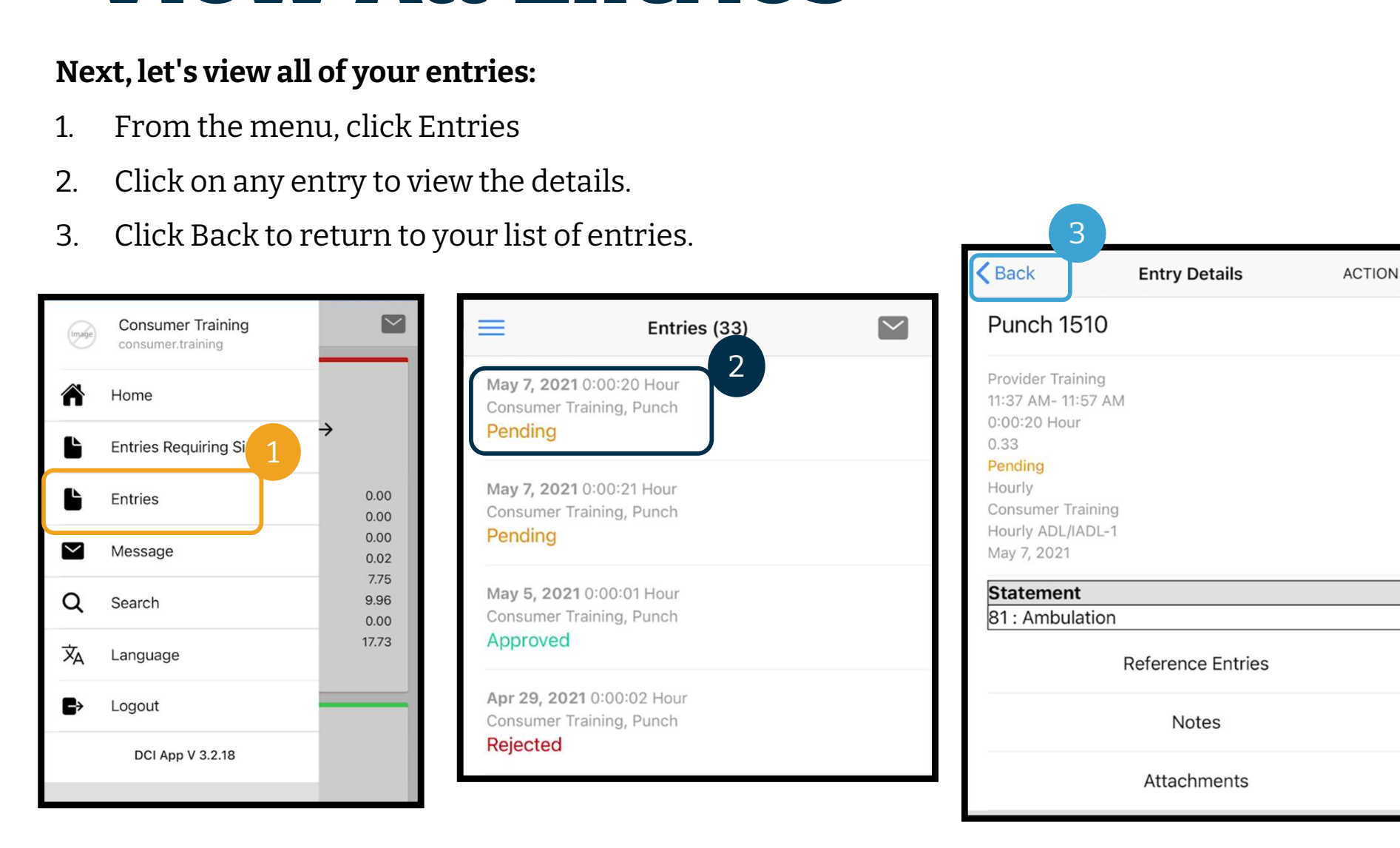

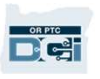

3

### OR PTC DCI Mobile App Messaging **Messaging**<br>
Lastly, let's review how to use the OR PTC DCI N<br>
1. From the menu, click Message<br>
2. Click New Message to start a message **IMESSASIMS**<br>
Lastly, let's review how to use the OR PTC DCI Messagi<br>
1. From the menu, click Message<br>
2. Click New Message to start a message<br> **A Consumer Training**

### Lastly, let's review how to use the OR PTC DCI Messaging Module:

- 
- 

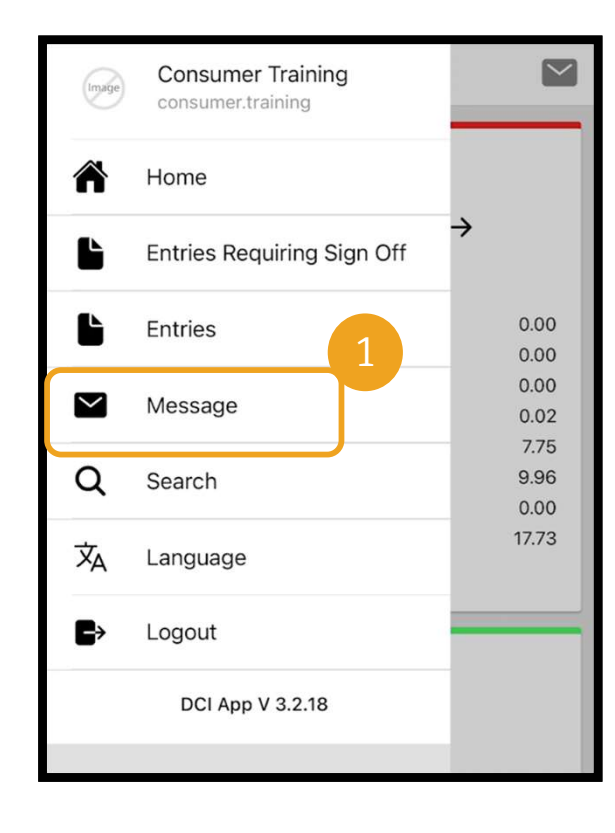

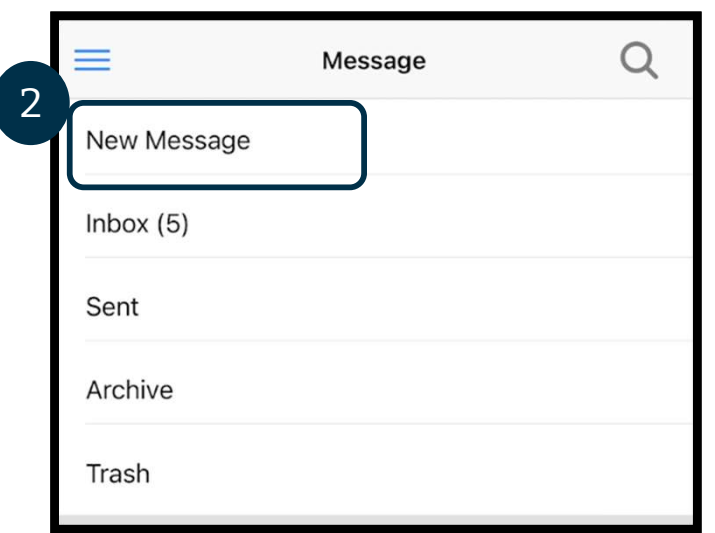

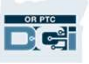

## **OR PTC DCI Mobile App –<br>Messaging**<br>3. Start typing in your recipient's name<br>in the To box and select the name **Messaging**<br>
3. Start typing in your recipient's name<br>
when it appears<br>
4. Add a Subject

- in the To box and select the name 1. Start typing in your red in the To box and selection<br>4. Add a Subject<br>5. Select a Priority 3. Start typing in your recipie<br>in the To box and select the<br>when it appears<br>4. Add a Subject<br>5. Select a Priority<br>6. Create your Message 3. Start typing in your recipient's n<br>in the To box and select the nam<br>when it appears<br>4. Add a Subject<br>5. Select a Priority<br>6. Create your Message<br>7. Add Attachments, if needed when it appears<br>4. Add a Subject<br>5. Select a Priority<br>6. Create your Message<br>7. Add Attachments, if needed<br>8. Click Send
- 
- 
- 
- 4. Add a Subject<br>5. Select a Priority<br>6. Create your Message<br>7. Add Attachments, if ne<br>8. Click Send
- 

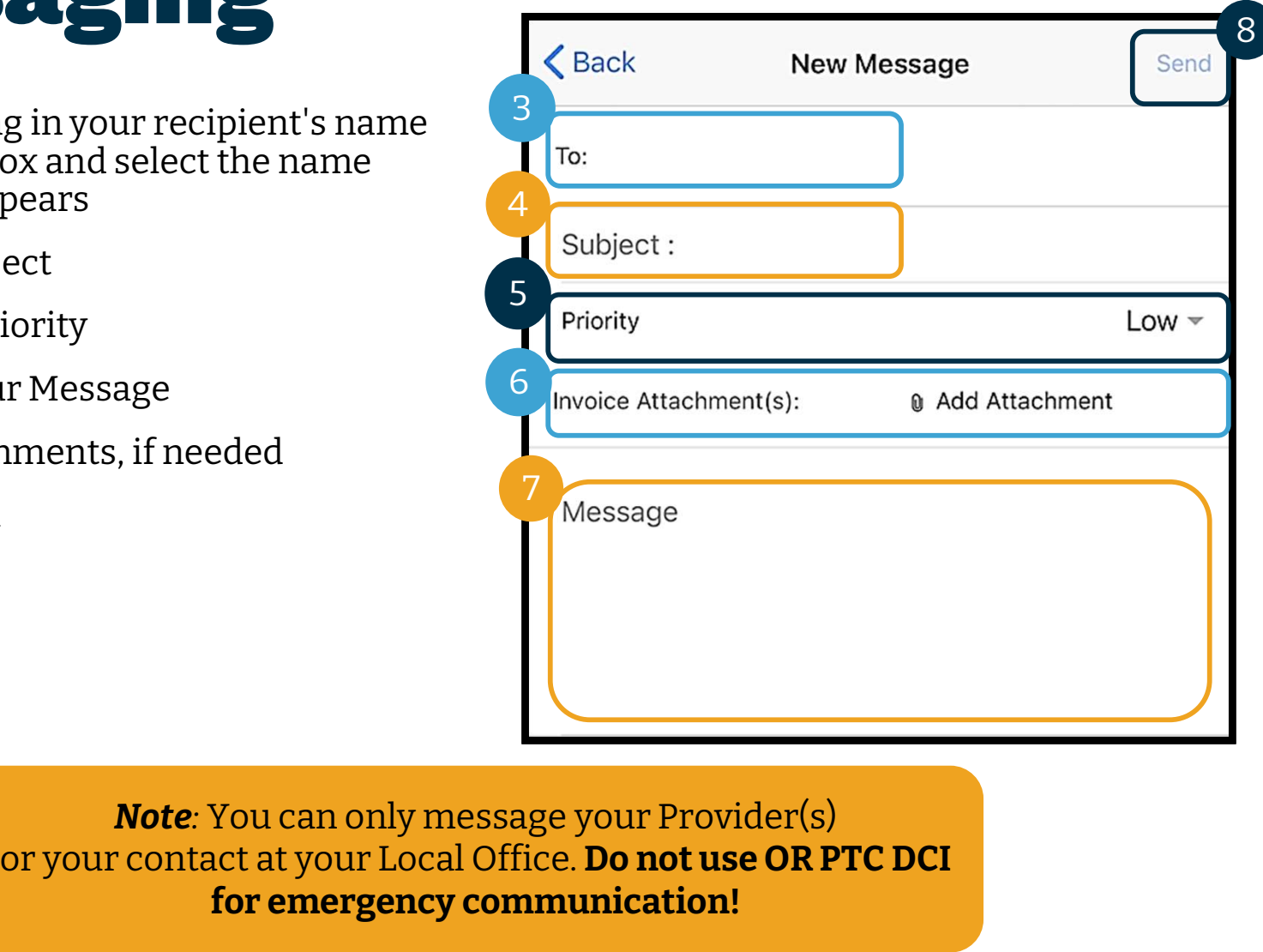

**Fou can only message your Provider(s)**<br>Act at your Local Office. **Do not use OR P'**<br>**for emergency communication!** 

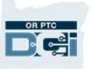

### Next Steps

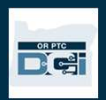

### Next Steps

Congratulations! You have completed the OR PTC DCI introductory tutorial. By now, you should have already:

- Selected your EVV method(s) and communicated with your Local Office if you wish to use Landline or Fob EVV.
- Created an email address if you didn't already have one

Note: You must have a personal email address to use OR PTC DCI.

• Make sure you contact your local office to update your email address.

Let's walk through creating an email address, just in case.

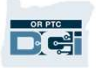

### Creating An Email Address

- There are many free email providers. The biggest is Gmail by Google.
- This is a completely free email address that is very user-friendly.
- Gmail is also available on your Android and Apple iOS smart devices.
- Click the following link to register for Gmail:
- https://accounts.google.com/signup/v2/we **bcreateaccount?flowName=GlifWebSignI** n&flowEntry=SignUp

#### Google

Create your Google Account First name Last name Username @gmail.com You can use letters, numbers & periods Use my current email address instead Password Confirm One account. All of Google Use 8 or more characters with a mix of letters, numbers & working for you. symbols Show password Sign in instead **Next** Help Privacy Terms

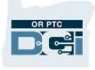

## Creating An Email Address **Creating An**<br>1. Enter First and Last name<br>2. Create Username **Creating An E**<br>
2. Create Username<br>
• Your Username will be your email

- 
- - address
	- Gmail will tell you if the username is already taken
- You can create another one or use the available usernames Google recommends for you 3. Create Password<br>
• Google recommends for you<br>
3. Create Password<br>
• Google recommends the use of a mix<br>
• Google recommends the use of a mix
- 
- of 8 or more characters Example usernames Goog<br>
Fecommends for you<br>
3. Create Password<br>
68 or more characters<br>
4. Confirm Password<br>
5. Click Next 3. Create Password<br>• Google recommen<br>of 8 or more chara<br>4. Confirm Password<br>5. Click Next
- 
- 

### Google

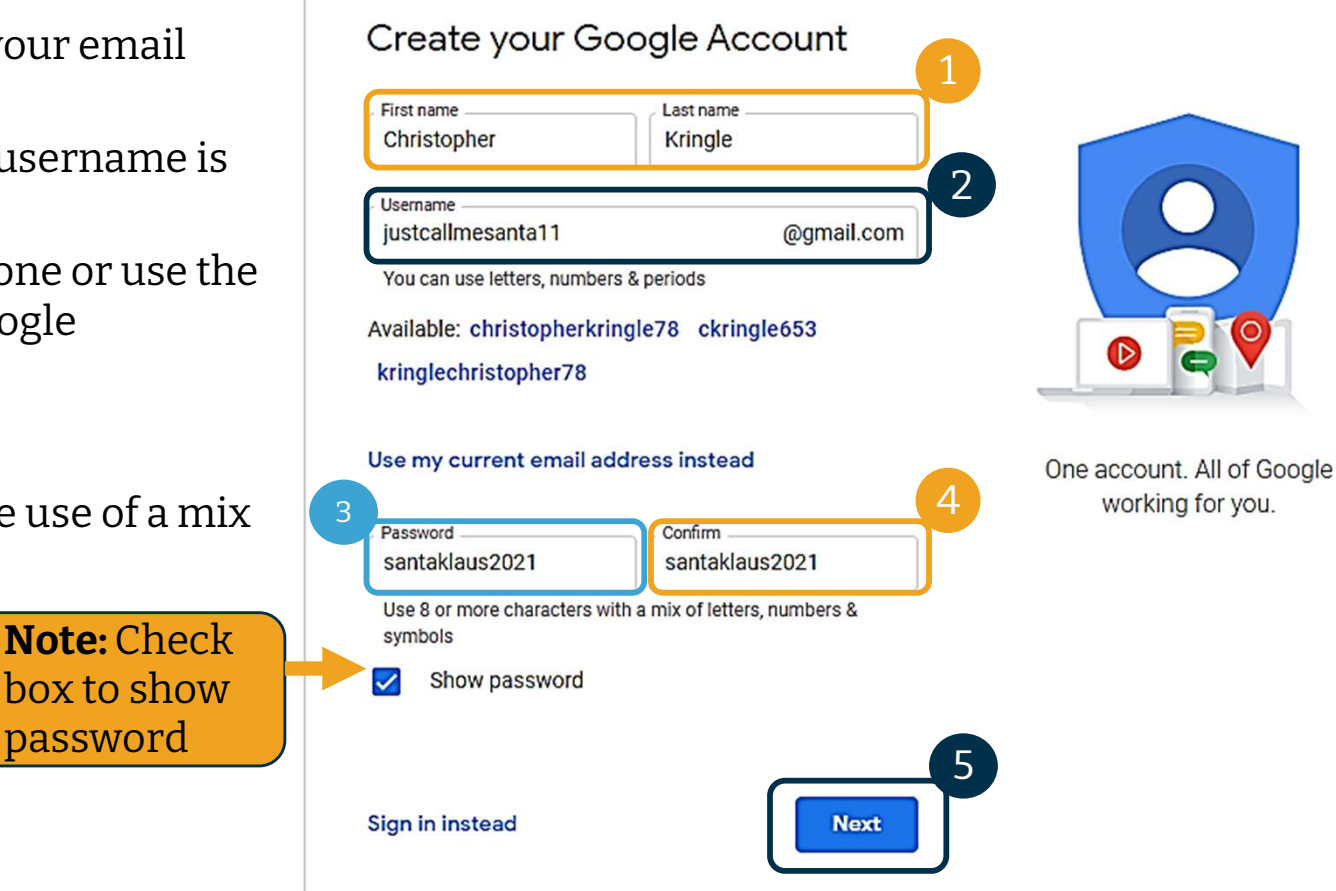

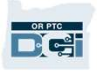

## Creating An Email Address **Creating An Em**<br>1. Enter your cell phone number<br>• Used for added security only

- -
- 2. Enter your cell phone number<br>2. Enter another email address you may<br>2. Enter another email address you may<br>have have • Used for added security only<br>
2. Enter another email address you may<br>
have<br>
• Used for added security only<br>
3. Enter your date of birth\*<br>
• Google uses your birthday for added
	- Used for added security only
- 
- security, ensure you are old enough 3 to have an email, and to personalize services to you. 4. Enter your date of birth\*<br>• Google uses your birthday for added<br>security, ensure you are old enough<br>to have an email, and to personalize<br>services to you.<br>4. Select your gender or choose not to<br>disclose it\*
- disclose it\*
- Google uses your gender to address you correctly in messages they may send to you 4. Select your gender or disclose it\*<br>
• Google uses your g<br>
you correctly in m<br>
send to you<br>
5. Click Next<br>
\* -Denotes I
- 

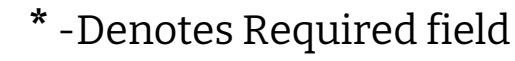

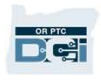

#### Proprietary and Confidential: Do Not Distribute

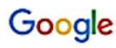

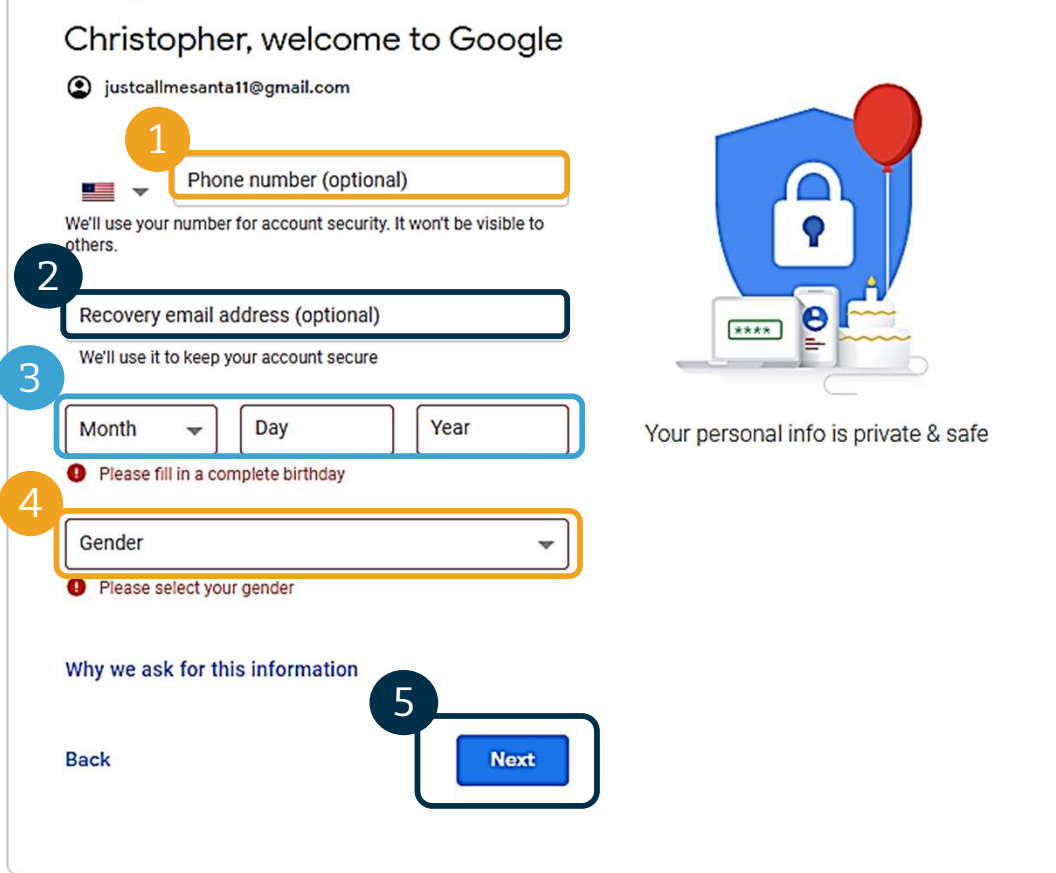

## Creating An Email Address **mail Address**<br>1. Read Privacy and Terms<br>2. Click Lagree **THELL AGICI**<br>1. Read Privacy and Terms<br>2. Click I agree<br>3. Vour email address is n

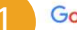

### Google<br>Privacy and Terms

To create a Google Account, you'll need to agree to the **Terms of Service below** 

In addition, when you create an account, we process your information as described in our Privacy Policy, including these key points:

#### Data we process when you use Google

- When you set up a Google Account, we store information you give us like your name, email address, and telephone number.
- When you use Google services to do things like write a message in Gmail or comment on a YouTube video, we store the information you create.
- When you search for a restaurant on Google Maps or watch a video on YouTube, for example, we process information about that activity - including information like the video you watched, device IDs, IP addresses, cookie data, and location
- We also process the kinds of information described above when you use apps or sites that

#### You're in control

Depending on your account settings, some of this data may be associated with your Google Account and we treat this data as personal information. You can control how we collect and use this data now by clicking "More Options" below. You can always adjust your controls later or withdraw your consent for the future by visiting My Account (myaccount.google.com).

#### More options  $\vee$

Cancel

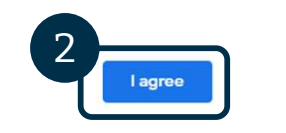

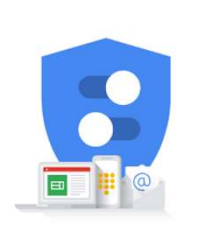

You're in control of the data we collect & how it's used

- 
- 
- 1. Read Privacy and Terms<br>2. Click I agree<br>3. Your email address is now created, you will be<br>taken to your Google Account home page taken to your Google Account home page

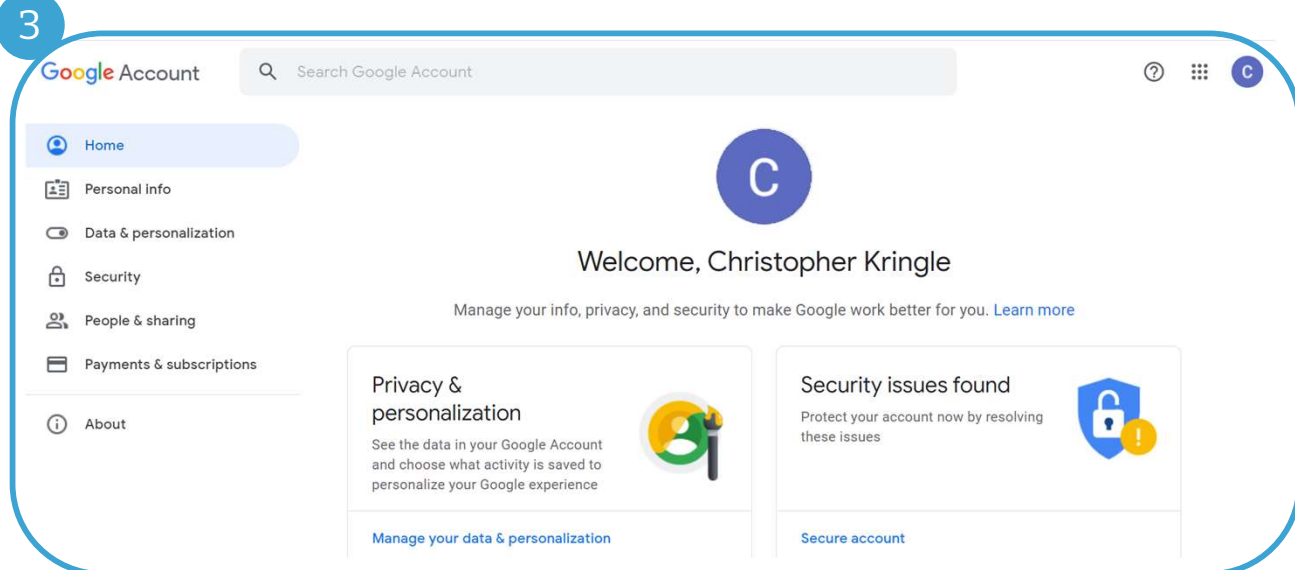

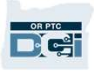
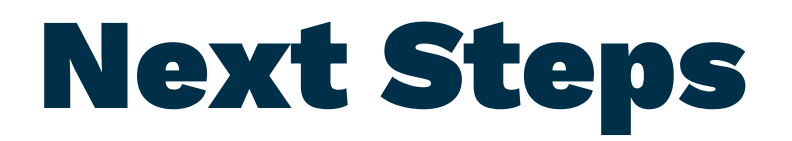

### One more thing!

You will need your OR PTC DCI username, password, and PIN prior using OR PTC DCI. If you have not already received this information, please contact your Local Office as soon as possible.

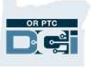

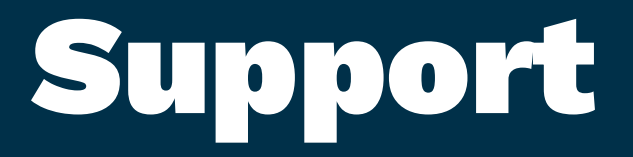

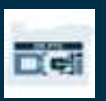

## Need Help?

If you are stuck and need help with doing something in the OR PTC DCI solution, we have<br>support for you!<br>**Acumen Call Center (Available 24/7, except on holidays)**<br>Call 1-855-565-0155 or email <u>ORPTCSupport@dcisoftware.com</u> support for you!

#### Acumen Call Center (Available 24/7, except on holidays)

- 
- Login assistance

Note: You will need the last 4 digits of your SSN and Date of Birth when requesting login assistance.

• System errors (frozen pages, server errors, etc.)

#### PTC Support

Email <u>PTC.Support@dhsoha.state.or.us</u> or call your Local Office for help with:<br>• New to OR PTC DCI and getting started

- 
- New, lost, broken or malfunctioning fobs

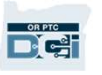

### DCI Help Center

If you are stuck and need help with doing something in the OR PTC DCI solution, you can easily go to the help site.

- Once logged into OR PTC DCI, click on the Help button in the top right corner.
- You will be automatically redirected to the Help Center.
- Search by keyword to find the help resource you're looking for.

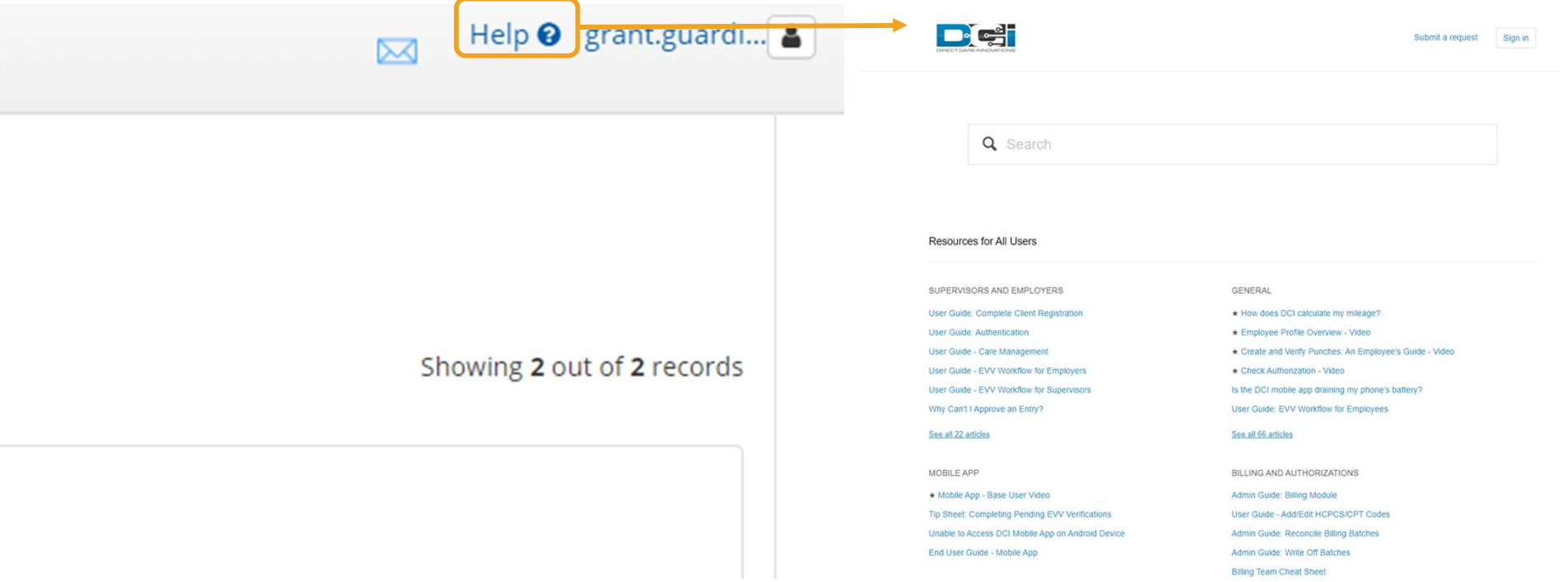

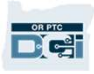

### DCI Help Center

A note on the DCI Help Center:

The DCI Help Center is not specific to Oregon. You should have received OR PTC DCI support materials from the Agency. Contact your Local Office if you did not receive these materials or if you require these materials in a specific format.

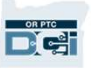

# Thank you!

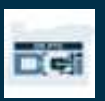